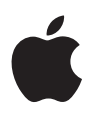

# **MacBook Käyttöopas**

Sisältää MacBook-tietokoneen käyttöönotto-, laajennus- ja vianetsintätietoja

#### Apple Computer, Inc.

© 2006 Apple Computer, Inc. Kaikki oikeudet pidätetään. Tämä käyttöopas on tekijänoikeuslakien suojaama eikä sitä saa osittainkaan kopioida ilman Applen antamaa kirjallista lupaa.

Tämän käyttöoppaan sisältämien tietojen oikeellisuus on pyritty varmistamaan kaikin tavoin. Apple ei vastaa paino- tai lyöntivirheistä.

Apple 1 Infinite Loop Cupertino, CA 95014-2084 408-996-1010 www.apple.com

Apple, Apple-logo, AirPort, AppleTalk, Final Cut, FireWire, iCal, iDVD, iLife, iMac, iMovie, iPhoto, iPod, iTunes, Mac, Macintosh, Mac OS ja QuickTime ovat Apple Computer Incorporatedin Yhdysvalloissa ja muissa maissa rekisteröityjä tavaramerkkejä.

AirPort Express, Exposé, FileVault, Finder, FireWire-logo, iSight, MacBook, Macintosh Products Guide, MagSafe, Safari, Spotlight, SuperDrive ja Tiger ovat Apple Computer Incorporatedin tavaramerkkejä.

AppleCare, Apple Store ja iTunes Music Store ovat Apple Computer Incorporatedin Yhdysvalloissa ja muissa maissa rekisteröityjä palvelumerkkejä.

.Mac on Apple Computer Incorporatedin palvelumerkki.

ENERGY STAR® on Yhdysvalloissa rekisteröity tavaramerkki.

Intel ja Intel Core ovat Intel Corporationin tavaramerkkejä Yhdysvalloissa ja muissa maissa.

Bluetooth®-sana ja -logot ovat Bluetooth SIG Incorporatedin omaisuutta, ja Apple Computer Incorporated käyttää niitä lisenssinvaraisesti.

Kaikki muut tässä mainitut yritysten ja tuotteiden nimet ovat asianomaisten yritysten tavaramerkkejä. Muiden valmistajien tuotteiden mainitseminen on tapahtunut yksinomaan tiedonvälitystarkoituksessa eikä merkitse tukea tai suositusta. Apple ei vastaa näiden tuotteiden toiminnasta tai käytöstä.

Valmistettu Dolby Laboratoriesin lisenssillä. "Dolby", "Pro Logic" ja kaksois-D-symboli ovat Dolby Laboratoriesin tavaramerkkejä. Confidential Unpublished Works, © 1992–1997 Dolby Laboratories, Inc. Kaikki oikeudet pidätetään.

Tässä käsikirjassa kuvattu tuote sisältää kopiointisuojaustekniikkaa, joka on Macrovision Corporationin ja muiden oikeuksienomistajien hakemien menetelmäpatenttihakemusten suojaama. Tämän kopiointisuojaustekniikan käyttö edellyttää Macrovision Corporationin lupaa, ja ilman Macrovison Corporationin erillistä lupaa se on tarkoitettu vain kotikäyttöön ja muuhun rajoitettuun käyttöön. Järjestelmän muuttaminen tai purkaminen on kielletty.

Laitteisto sisältää yhdysvaltalaisten patenttihakemusten no. 4,631,603, 4,577,216, 4,819,098 ja 4,907,093 suojaamaa tekniikkaa, ja se on lisensoitu vain rajoitettua katselua varten.

Julkaistu samanaikaisesti Yhdysvalloissa ja Kanadassa.

## **Sisältö**

### **Luku 1: Käyttöönotto**

- MacBookin käyttöönotto
- MacBookin perusosat
- MacBookin näppäimistön ominaisuudet
- MacBookin lisäosat
- MacBookin laittaminen nukkumaan tai sammuttaminen
- Akun kalibrointi
- Lisätietoja
- Vastausten saaminen kysymyksiin Mac-ohjeiden avulla

### **Luku 2: Opi tuntemaan MacBook**

- Näytön säätäminen
- Virtalähteen käyttö
- Ohjauslevyn käyttö
- Näppäimistön käyttö
- Hiiren käyttö
- Apple Remote -kaukosäätimen ja Front Rown käyttäminen
- Sisäisen iSight-kameran käyttäminen
- Tietoja Mac OS X:stä
- Työpöydän muokkaus ja asetusten tekeminen
- Ohjelmien käyttäminen
- Kun ohjelma ei vastaa
- Ohjelmiston pitäminen päivitettynä
- Kirjoittimen yhdistäminen
- CD-levyn toistaminen ja kuulokkeiden liittäminen
- Kameran tai muun FireWire- tai USB-laitteen liittäminen
- Tiedostojen siirtäminen tietokoneiden välillä

#### **Luku 3: MacBookin käyttäminen**

- USB-laitteiden käyttö
- FireWire-laitteiden liittäminen tietokoneeseen
- Miten AirPort mahdollistaa langattoman internet-yhteyden
- Langattoman Bluetooth-teknologian käyttö
- Yhteyden muodostaminen ethernetin avulla
- Ulkoisen videotuen käyttäminen
- Kaiuttimien ja muiden äänilaitteiden liittäminen
- Optisen aseman käyttö
- Tietoja Sudden Motion Sensor -tekniikasta
- Akun käyttö
- MacBookin turvaaminen

### **Luku 4: Muistin lisääminen MacBookiin**

- Lisämuistin asentaminen
- Varmista, että MacBook tunnistaa uuden muistin

#### **Luku 5: Vianetsintä**

- Ongelmat, jotka estävät tietokoneen käytön
- Muita ongelmia
- Tietokoneen mukana tulleen ohjelmiston uudelleenasennus
- Apple Hardware Test -ohjelman käyttö
- Tuotteen sarjanumeron sijainti

### **Liite A: Tekniset tiedot**

- **Liite B: Turvallisuus, huolto ja ergonomia**
- Yleisten turvallisuusohjeiden ymmärtäminen
- MacBookin ja virtalähteen käyttöönotto
- MacBookin käyttäminen
- Kuulovaurioiden välttäminen
- Ergonomiasta
- Tietoja Applesta ja ympäristöasioista

### **Liite C: Internet-yhteyden muodostaminen**

- Tarvittavien tietojen kokoaminen
- Tietojen syöttäminen
- Yhteyden vianetsintä
- **Liite D: Kymmenen kysytyintä kysymystä**
- Communications Regulation Information

## **1 <sup>1</sup> Käyttöönotto**

## Tämä MacBook sisältää seuraavat osat:

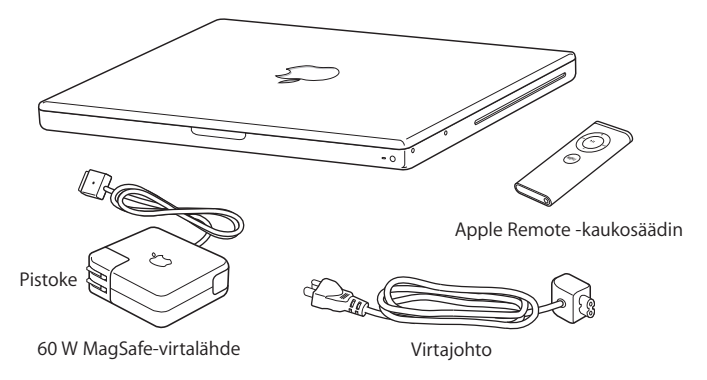

*Tärkeää:* Lue tarkasti kaikki asennusohjeet (ja liitteessä B, "Turvallisuus, huolto ja ergonomia", sivulla 103 olevat turvallisuustiedot) ennen tietokoneen liittämistä pistorasiaan.

### MacBookin käyttöönotto

MacBook on suunniteltu siten, että sen käyttöönotto ja käynnistys kävisivät mahdollisimman vaivattomasti. Seuraavilla sivuilla esitellään käyttöönottoon liittyvät vaiheet, mukaan lukien seuraavat toiminnot:

- 60 W Apple MagSafe -virtalähteen liittäminen
- Kaapelien liittäminen
- MacBookin käynnistäminen
- Â Käyttäjätunnuksen ja muiden asetusten määritteleminen käyttöönottoapurin kanssa

### **Vaihe 1: Liitä 60 W Apple MagSafe -virtalähde**

Jos virtalähteen ympärillä on suojamuovi, poista se ennen MacBookin käyttöönottoa.

m Kytke virtalähteen pistoke pistorasiaan ja virtalähteen liitin MacBookin virtalähdeporttiin. Kun liitin on lähellä porttia, tunnet, miten magneetti vetää liitintä porttia kohden.

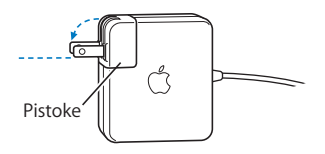

*Varoitus:* Varmista, että pistoke on kunnolla paikallaan virtalähteessä ja pistokkeen kärjet ovat ääriasennossa, ennen kuin liität virtalähteen pistorasiaan.

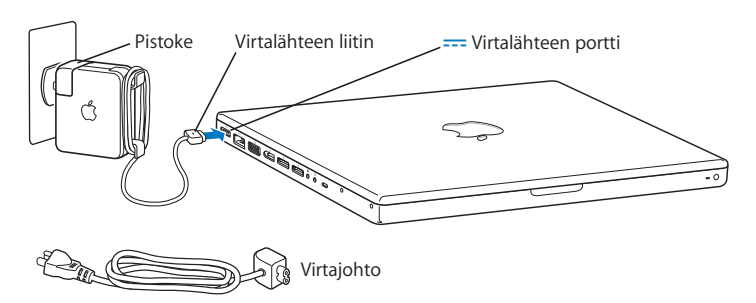

Jos haluat pidentää virtalähteen ulottuvuutta, voit liittää virtajohdon. Vedä ensin pistoke pois virtalähteestä ja liitä sitten mukana tullut virtajohto virtalähteeseen. Liitä toinen pää pistorasiaan. Aiheesta on kuva sivulla 31.

#### **Vaihe 2: Kytke johdot**

Kytke MacBook DSL-, kaapeli- tai ulkoiseen modeemiin tai ethernet-verkkoon internetyhteyttä varten. Jos olet liittymässä langattomaan verkkoon, kuten AirPort Extreme -verkkoon, et tarvitse johtoja.

Lisätietoja yhteysvaihtoehdoista annetaan liitteessä C, "Internet-yhteyden muodostaminen", sivulla 113.

*Huomaa:* Puhelinyhteyden käyttämiseen tarvitaan ulkoinen Apple USB Modem -modeemi, jonka voit ostaa verkon Apple Storesta osoitteesta www.apple.com/fi/store tai Apple-jälleenmyyjältä. Liitä Apple USB Modem -modeemi MacBookin USB-porttiin ja puhelinjohto (ei mukana) modeemista puhelinpistorasiaan.

### **DSL- tai kaapelimodeemiin tai ethernet-verkkoon yhdistäminen:**

m Liitä kaapeli DSL- tai kaapelimodeemiin modeemin ohjeissa neuvotulla tavalla tai liitä ethernet-kaapeli ethernet-keskittimeen tai -rasiaan. Liitä sitten johdon toinen pää tietokoneen ethernet-porttiin.

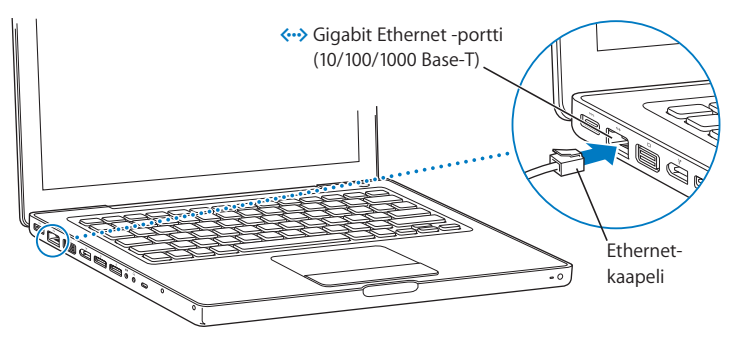

*Huomaa:* Jos käytät AirPortia langattoman yhteyden ottamiseen, AirPort havaitsee saatavilla olevat langattomat verkot, kun olet käynnistänyt tietokoneen. Valitse tarvittaessa valikkorivin AirPort-tilavalikosta ( $\widehat{\mathcal{F}}$ ) Käynnistä AirPort ja sitten haluamasi verkko.

### **Vaihe 3: Käynnistä MacBook**

**1** Käynnistä MacBook painamalla käynnistyspainiketta (®) lyhyen aikaa (enintään 1 sekunti).

Tietokoneen käynnistyessä kuulet merkkiäänen. Älä pidä käynnistyspainiketta painettuna enää käynnistysäänen kuultuasi – tietokone saattaa sammua uudelleen. Tietokoneen käynnistyminen kestää hetken. Kun tietokone on käynnistynyt, Käyttöönottoapuri avautuu automaattisesti.

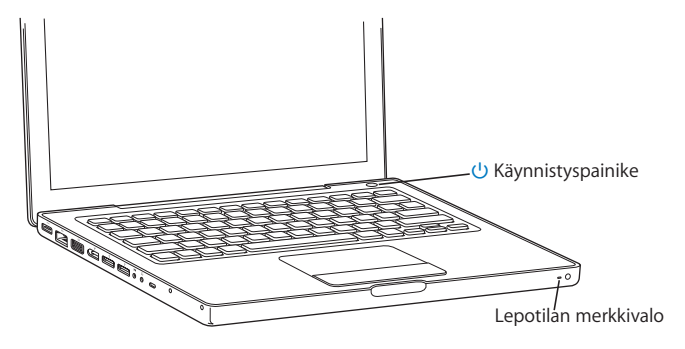

- **2** Käytä MacBookin ohjauslevyä pöytätietokoneen hiiren tavoin näytöllä olevien kohteiden valitsemiseen ja siirtämiseen.
	- Â Nuoliosoitinta siirretään näytöllä liu'uttamalla sormea ohjauslevyllä.

*Tärkeää:* Käytä yhtä sormea osoittimen siirtämiseen ohjauslevyn avulla. Voit rullata vetämällä kahta sormea ohjauslevyllä. Rullausominaisuus on oletusarvoisesti päällä. Lisätietoja on kohdassa "Ohjauslevyn käyttö" sivulla 31.

Â Käytä ohjauslevyn painiketta näytöllä olevien kohteiden valitsemiseen, osoittamiseen ja kaksoisosoittamiseen.

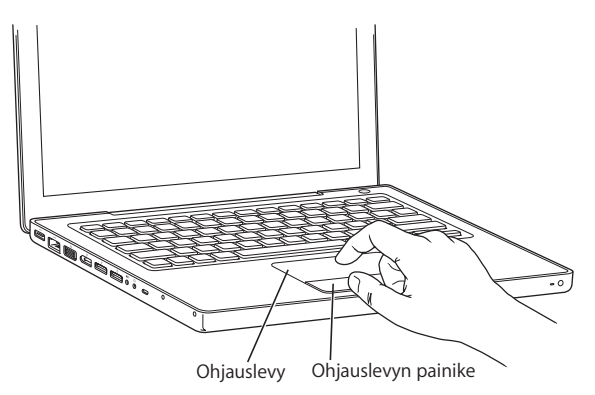

### **Ongelmia tietokoneen käynnistämisessä?**

### **Mitään ei tapahdu, kun painat käynnistyspainiketta (**®**).**

- Â Akku on ehkä tyhjä. Varmista, että olet liittänyt virtalähteen sekä tietokoneeseen että pistorasiaan. Virtalähteen liittimeen tulisi syttyä valo, kun liität sen tietokoneeseen.
- Â Jos tietokone ei käynnisty vieläkään, tutustu kappaleeseen "Ongelmat, jotka estävät tietokoneen käytön" sivulla 90.

### **Näytöllä näkyy levyn tai kansion kuva, jossa vilkkuu kysymysmerkki.**

Tämä symboli tarkoittaa yleensä sitä, että tietokone ei löydä käyttöjärjestelmää kovalevyltä tai tietokoneessa olevilta levyiltä. Irrota kaikki ulkoiset lisälaitteet ja käynnistä tietokone uudelleen. Pidä käynnistyspainiketta (U) painettuna 8 - 10 sekunnin ajan, kunnes tietokone sammuu. Paina sitten käynnistyspainiketta uudelleen. Jos ongelma jatkuu, käyttöjärjestelmä on ehkä asennettava uudelleen. Lisätietoja on kohdassa "Tietokoneen mukana tulleen ohjelmiston uudelleenasennus" sivulla 96.

### **Vaihe 4: Määrittele MacBook käyttöönottoapurin avulla**

Kun käynnistät tietokoneen ensimmäistä kertaa, käyttöönottoapuri avautuu. Käyttöönottoapuri auttaa sinua internet- ja sähköpostitietojen syöttämisessä ja käyttäjätunnuksen luomisessa tietokoneelle.

Jos sinulla on jo Mac, käyttöönottoapuri voi auttaa sinua siirtämään tiedostot, ohjelmat ja muut tiedot automaattisesti toisesta Macista uuteen MacBookiin.

### **Kun haluat siirtää tietoja, varmista että:**

- Â Toisessa Macissa on sisäänrakennettu FireWire-liitäntä ja se tukee FireWire-levytilaa
- Toisessa Macissa on asennettuna Mac OS X v10.1 tai uudempi
- Â Sinulla on vakiomallinen 6-nastaisesta 6-nastaiseen yhdistävä FireWire-kaapeli

Käyttöönottoapuri auttaa sinut tietojen siirtoprosessin läpi — seuraa vain näytöllä näkyviä ohjeita. Tietojen siirtäminen uuteen MacBookiin ei vaikuta toisen Macin tietoihin. (Jos teet uuteen MacBookiin levyosioita, kaikki toisen Macin tiedot siirretään yhdelle levyosiolle.)

#### **Käyttöönottoapurin avulla voit siirtää:**

- Â käyttäjätunnukset (mukaan lukien asetukset ja sähköposti).
- Â verkkoasetukset, jotta uusi MacBook toimii automaattisesti samoilla verkkoasetuksilla kuin toinen Mac.
- Â kovalevyillä ja levyosioilla olevat tiedostot ja kansiot. Näin pääset helposti käsiksi toisessa Macissa käyttämiisi tiedostoihin ja kansioihin.
- Â ohjelmakansion, jotta kaikki toisessa Macissa käyttämäsi ohjelmat ovat nyt uudessa MacBookissa. (Jotkut siirrettävistä ohjelmista on ehkä asennettava uudestaan.)

*Tärkeää:* Ole varovainen ohjelmia siirtäessäsi, ettet ylikirjoita MacBookissa jo asennettuna olevien ohjelmien uudempia versioita.

Jos et aio enää pitää tai käyttää toista Macia, sen valtuutus toistaa iTunes Music Storesta ostettua musiikkia, videoita tai äänikirjoja kannattaa poistaa. Valtuutuksen poistaminen tietokoneelta estää muita toistamasta ostamiasi kappaleita, videoita tai äänikirjoja ja vapauttaa valtuuden muuhun käyttöön (iTunes-tunnuksen käyttövaltuuksia voidaan käyttää kerrallaan enintään viidellä tietokoneella). Jos haluat lisätietoja iTunesin valtuuksien poistamisesta, avaa Ohjeet > iTunes ja Music Store -ohjeet.

Jos et käytä käyttöönottoapuria tietojen siirtämiseen, kun käynnistät MacBookin ensimmäistä kertaa, voit tehdä sen myöhemmin Siirtymisapurin avulla. Siirry Ohjelmat-kansioon, avaa Lisäohjelmat ja kaksoisosoita Siirtymisapuria.

*Huomaa:* Jos olet käyttänyt käyttöönottoapuria siirtämään tietoja toisesta Macintoshista ja haluat käyttää Siirtymisapuria siirtämään siitä tietoja uudelleen, varmista, että FileVault on pois käytöstä toisessa Macintoshissa. FileVault otetaan pois päältä avaamalla Järjestelmäasetusten Turvallisuus-osio ja osoittamalla Kytke FileVault pois päältä. Seuraa näytöllä näkyviä ohjeita.

Käyttöönottoapuri voi auttaa sinua myös internet-yhteyden muodostamisessa. Kotikäyttäjien osalta internet-yhteys edellyttää internet-palveluntarjoajalta hankittavaa liittymää. Sopimus saattaa olla maksullinen. Jos sinulla on jo sopimus palveluntarjoajan kanssa, liitteessä C, "Internet-yhteyden muodostaminen", sivulla 113 annetaan lisätietoja siitä, mitä tietoja sinun on syötettävä tietokoneen eri asetusosioihin.

Onnittelut! Tietokoneesi on valmiina toimeen!

### MacBookin perusosat

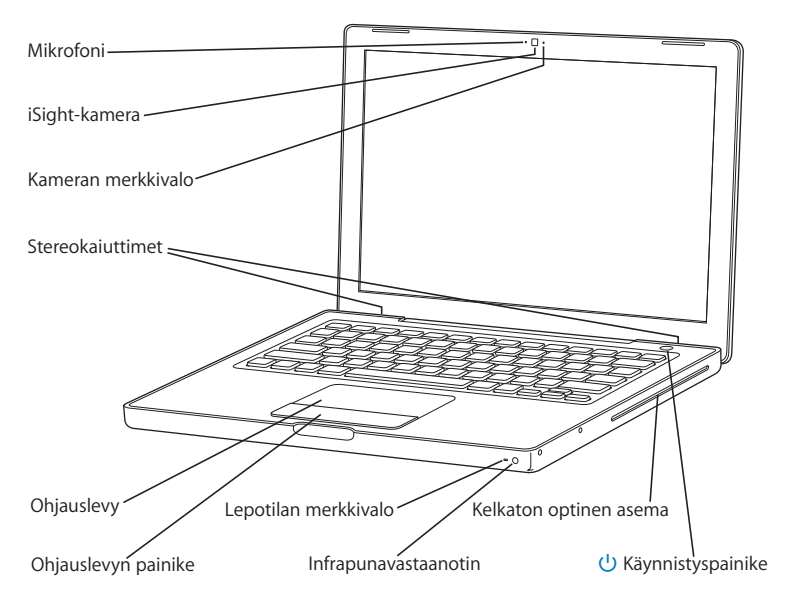

#### **Mikrofoni**

Tee äänityksiä suoraan tällä sisäänrakennetulla mikrofonilla (iSight-kameran vasemmalla puolella).

#### **Sisäinen iSight-kamera ja kameran merkkivalo**

Videoneuvottele mukana tulevan iChat AV -ohjelman avulla. Kameran merkkivalo hehkuu, kun videokamera kuvaa ja näyttää videota.

#### **Sisäänrakennetut stereokaiuttimet (3)**

Musiikin, elokuvien ja multimediatiedostojen toistoon sekä pelien pelaamiseen.

#### **Ohjauslevy**

Siirrä osoitinta MacBookin näytöllä liikuttamalla yhtä sormea ohjauslevyllä; rullaa käyttämällä kahta sormea.

#### **Lepotilan merkkivalo**

Valkoinen valo sykkii MacBookin ollessa nukkumassa.

#### **Sisäänrakennettu infrapunavastaanotin (IR)**

Apple Remote -kaukosäätimen ja sisäänrakennetun infrapunavastaanottimen avulla voit ohjata MacBookia etäältä.

#### **Kelkaton optinen asema**

Optinen asema pystyy lukemaan CD- ja DVD-levyjä ja kirjoittamaan CD-levyjä. Jos koneessa on SuperDrive, voit myös kirjoittaa DVD-levyjä. Lisätietoja annetaan kohdassa "Optisen aseman käyttö" sivulla 69.

#### ® **Käynnistyspainike**

Käynnistää tai sammuttaa MacBookin tai laittaa sen nukkumaan.

### MacBookin näppäimistön ominaisuudet

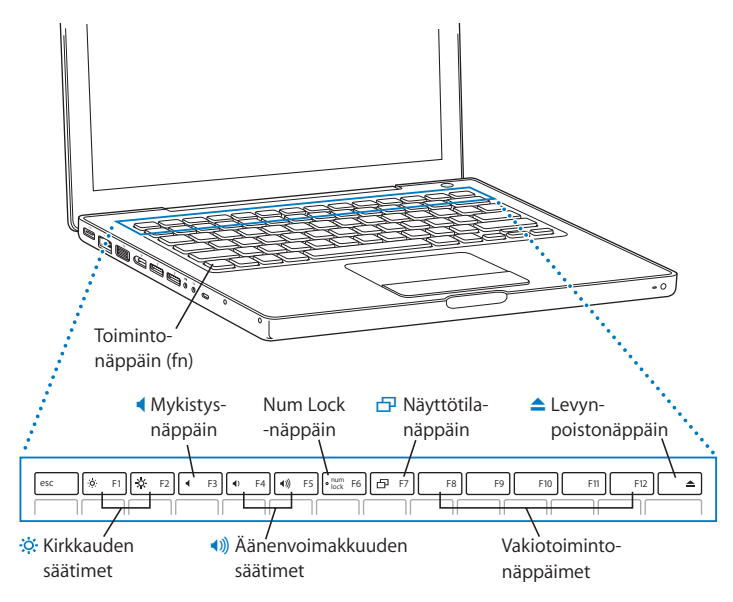

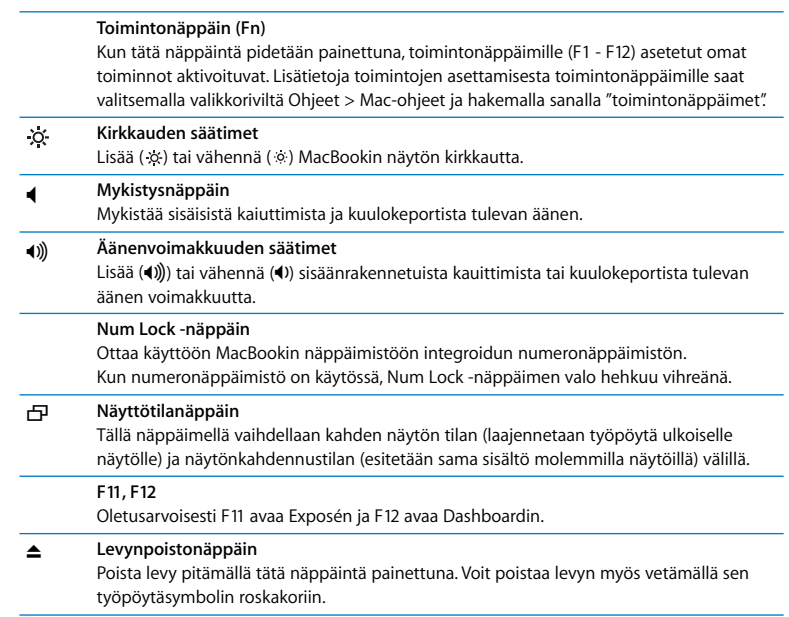

### MacBookin lisäosat

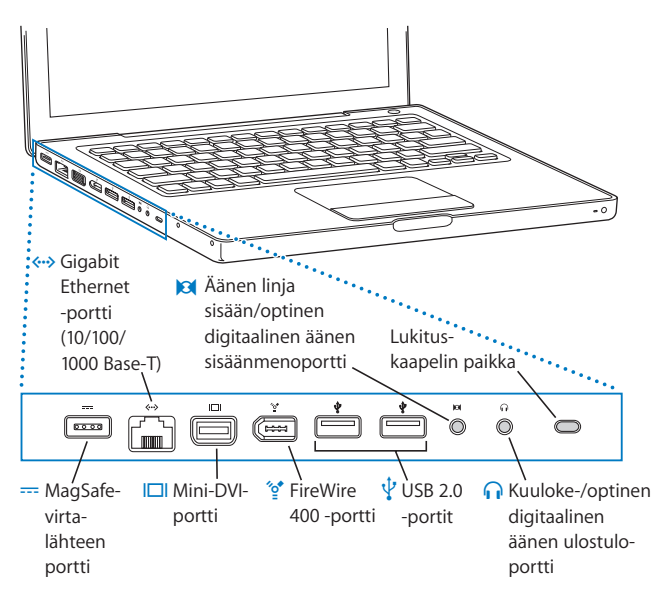

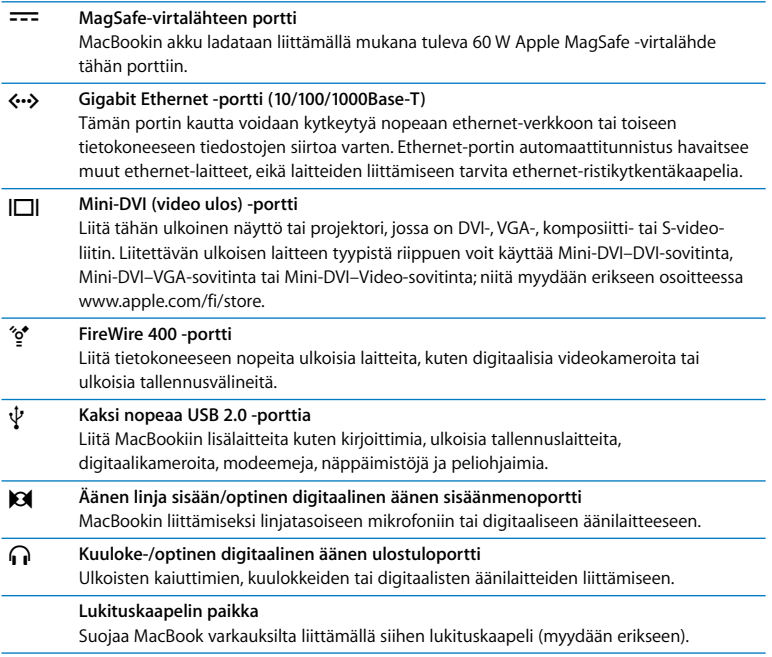

Lisätietoja näistä ominaisuuksista on luvussa 3, "MacBookin käyttäminen", sivulla 53.

### MacBookin laittaminen nukkumaan tai sammuttaminen

Kun lopetat MacBookin käytön, voit laittaa tietokoneen nukkumaan tai sammuttaa sen.

### **MacBookin laittaminen nukkumaan**

Jos MacBook on käyttämättömänä vain vähän aikaa, laita se nukkumaan. Lepotilassa oleva tietokone voidaan herättää nopeasti ilman, että sen käynnistymistä täytyy odotella.

#### **Tietokone laitetaan nukkumaan jollain seuraavista tavoista:**

- Sulie näyttö.
- Valitse valikkoriviltä Omenavalikko ( $\hat{\bullet}$ ) > Mene nukkumaan.
- Paina käynnistyspainiketta (い) ja osoita avautuvassa valintataulussa Nuku.

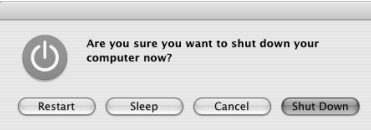

- Valitse Omenavalikko ( $\hat{\bullet}$ ) > Järjestelmäasetukset, osoita Energiansäästäjä ja aseta nukkumisajastus.
- Paina Apple Remote -kaukosäätimen toisto/taukopainiketta (•· 1) 3 sekunnin ajan.

*Varoitus:* Odota, kunnes valkoinen nukkumisvalo alkaa sykkiä (osoittaen, että tietokone on nukkumassa ja kovalevy pysähtynyt), ennen kuin liikutat MacBookia. Tietokoneen siirtäminen kovalevyn vielä pyöriessä voi vahingoittaa kovalevyä ja johtaa tiedostojen katoamiseen tai siihen, ettei tietokonetta voida käynnistää kovalevyltä.

### **Tietokoneen herättäminen lepotilasta:**

- Â *Jos näyttö on suljettu,* voit herättää MacBookin avaamalla näytön.
- Â *Jos näyttö on jo avoinna,* paina käynnistyspainiketta (®) tai mitä tahansa näppäimistön näppäintä tai Apple Remote -kaukosäätimen painiketta.

### **MacBookin sammuttaminen**

Jos et aio käyttää MacBookia pariin päivään, se kannattaa sammuttaa. Lepotilan merkkivalo syttyy hetkeksi tietokoneen sammutuksen aikana.

### **Tietokone sammutetaan jollain seuraavista tavoista:**

- Valitse valikkoriviltä Omenavalikko ( $\bullet$ ) > Sammuta.
- Paina käynnistyspainiketta ( $\bigcup$ ) ja osoita avautuvassa valintataulussa Sammuta.

Jos aiot säilyttää MacBookia pitkän aikaa varastossa, katso kohdasta "MacBookin varastoiminen" sivulla 107, kuinka estät akkua tyhjentymästä kokonaan.

### Akun kalibrointi

Jotta akku kestäisi mahdollisimman kauan, kalibroi se MacBookin ensimmäisen käyttöviikon aikana ja toista menettely aika ajoin, jotta akku toimii jatkuvasti täydellä teholla.

### **Akun kalibrointi:**

- **1** Liitä virtalähde MacBookiin ja lataa sitä niin kauan, että virtalähteen liittimen valo muuttuu vihreäksi ja näytön valikkorivillä näkyvä akkusymboli osoittaa akun olevan täynnä.
- **2** Anna akun levätä täyteen ladattuna kaksi tuntia tai kauemmin. Voit käyttää tietokonetta tänä aikana, mikäli virtalähde on kytkettynä.
- **3** Irrota virtalähde MacBookin ollessa käynnissä ja anna sen toimia akun varassa. Voit käyttää tietokonetta tänä aikana.

Kun akun virta on vähissä, näet näytöllä varoituksen.

- **4** Pidä tietokone päällä, kunnes se menee automaattisesti nukkumaan. Tallenna työt ja sulje kaikki ohjelmat, kun akun virta alkaa olla vähissä ja ennen kuin järjestelmä menee automaattisesti nukkumaan.
- **5** Kytke tietokone pois päältä tai anna sen nukkua viisi tuntia tai kauemmin.
- **6** Kytke virtalähde päälle ja pidä se kytkettynä, kunnes akku on jälleen täysin latautunut.

*Tärkeää:* Toista kalibrointitoimenpiteet parin kuukauden välein, jotta akku toimii jatkuvasti täydellä teholla. Jos käytät MacBookia harvoin, akku kannattaa kalibroida ainakin kerran kuussa.

Jos olet hankkinut ylimääräisiä akkuja, kalibroi myös ne. Lisätietoja annetaan kohdassa "Akun käyttö" sivulla 74.

### Lisätietoja

Lisätietoja MacBookista saat seuraavista lähteistä:

- Â Tärkeät perustiedot annetaan luvussa 2, "Opi tuntemaan MacBook", sivulla 27.
- Â Jos et tunne Mac OS X:ää, tutustu tietokoneen mukana tulleeseen *Tervetuloa Tigeriin* -kirjaseen ja selaa Mac-ohjeiden tietoja. Lisätietoja annetaan kohdassa "Vastausten saaminen kysymyksiin Mac-ohjeiden avulla" sivulla 26.
- Â Jos sinulla on tietokoneen käytön estävä ongelma, tutustu luvussa 5, "Vianetsintä", sivulla 89, oleviin ohjeisiin.
- Tutustu useimmin esitettyihin kysymyksiin kohdassa "Kymmenen kysytyintä kysymystä" sivulla 123.
- Â Tukitiedot, käyttäjien keskusteluryhmät ja uusimmat Applen ohjelmistopäivitykset löydät vierailemalla osoitteessa www.apple.com/fi/support.
- Jos et löydä vastauksia kysymyksiisi näistä paikoista, etsi Applen yhteystiedot tietokoneen mukana tulleesta *AppleCare-huolto- ja tukioppaasta*.

### Vastausten saaminen kysymyksiin Mac-ohjeiden avulla

Lähes kaikki Macintosh-tietokoneen käyttämiseen tarvittava tieto on saatavilla tietokoneen Mac-ohjeista.

### **Mac-ohjeiden avaaminen:**

**1** Osoita Dockissa (näytön alalaidassa oleva symbolirivistö) olevaa Finderin symbolia.

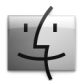

**2** Valitse Ohjeet > Mac-ohjeet (osoita valikkorivin Ohjeet-valikkoa ja valitse Mac-ohjeet).

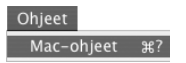

**3** Osoita Haku-kenttää, kirjoita kysymys ja paina näppäimistön rivinvaihtonäppäintä.

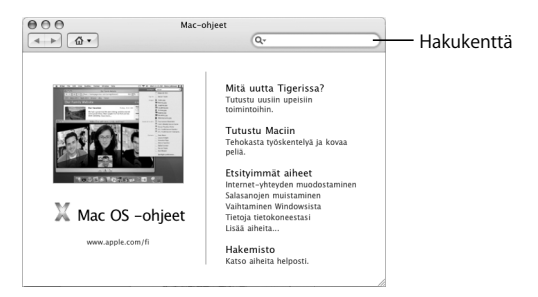

# **2 <sup>2</sup> Opi tuntemaan MacBook**

## Tässä luvussa kerrotaan tärkeitä perustietoja MacBookista.

Aina kun lopetat MacBookin käytön, odota, että kovalevy ja optinen asema (kuten CDtai DVD-asema) lopettavat pyörimisen, ennen kuin siirrät tietokonetta. Vältä MacBookin tönimistä tai kolhimista levyjen pyöriessä.

*Huomaa:* MacBook käyttää Sudden Motion Sensor -tekniikkaa suojaamaan kovalevyä tietokoneen pudotessa tai täristessä. Lisätietoja annetaan kohdassa "Tietoja Sudden Motion Sensor -tekniikasta" sivulla 74.

On normaalia, että MacBookin pohja lämpenee, kun käytät sitä tai lataat sen akkua. Jos käytät MacBookia pitkään, aseta se tasaiselle ja tukevalle alustalle. Tietokoneen pohja on hivenen irti alustasta, jotta sen alla kiertäisi ilma eikä tietokoneen sisäosien lämpötila pääsisi nousemaan liian korkeaksi.

Saatat kuulla järjestelmä-ääniä käynnistyksen aikana ja käyttäessäsi kovalevyä ja optista asemaa. Kun MacBook on ollut käynnissä jonkin aikaa, pieni tuuletin alkaa jäähdyttää sitä ja tuottaa vaimeaa ääntä. Tämän tyyppiset äänet ovat osa tietokoneen normaalia toimintaa.

Tarkempia ohjeita MacBookin turvalliseen käyttöön ja käsittelyyn eri paikoissa annetaan liitteessä B, "Turvallisuus, huolto ja ergonomia", sivulla 103.

Tämän luvun loppuosassa kerrotaan MacBookin eri osien, kuten näytön, virtalähteen, ohjauslevyn, näppäimistön, sisäisen iSight-kameran ja Apple Remote -kaukosäätimen, käytöstä. Lisäksi annetaan tietoja Mac OS X:stä, Mac-ohjeista, ohjelmista ja oheislaitteiden liittämisestä.

### Näytön säätäminen

Kun aloitat työskentelyn uuden MacBookin kanssa, saatat joutua säätämään näyttöä, jotta kuva olisi helpompi nähdä. Näytön kirkkautta voidaan säätää F1 ia F2-näppäimillä, joissa on kirkkaussymboli (※).

### **Akun käyttöä optimoivien näyttöasetusten asettaminen:**

- **1** Avaa Järjestelmäasetukset ja osoita Energiansäästäjä.
- **2** Valitse Asetukset kohteelle -ponnahdusvalikosta Akku ja osoita Valinnat.
- **3** Poista "Vähennä sisäisen näytön kirkkautta käytettäessä tätä voimanlähdettä" -valinta, jos et halua näytön himmentyvän akun virran säästämiseksi.

Kun ominaisuus on päällä, näyttöä himmennetään hieman, kun vaihdat MacBookin käyttämään akkua virtalähteen sijasta. Kun liität virtalähteen uudelleen, näyttö palaa aiempaan kirkkauteen.

Poista "Vähennä näytön kirkkautta automaattisesti ennen kuin näyttö menee lepotilaan" -kohdan valinta, jos et halua näytön himmentyvän, ennen kuin MacBook menee nukkumaan.

### **Näytöllä olevien kuvien koon muuttaminen**

Tässä MacBookissa on 13,3 tuuman laajakuvanäyttö, jonka oletustarkkuus on 1280 x 800. Voit muuttaa näytöllä näkyvien kuvien kokoa vaihtamalla näytön tarkkuutta.

Voit valita pienemmän tarkkuuden Järjestelmäasetusten Näytöt-osiosta. Kun pienempi tarkkuus otetaan käyttöön, näyttöruudulla olevat kohteet näyttävät suuremmilta ja ne on helpompi nähdä. Pienemmät tarkkuudet eivät kuitenkaan aina ole yhtä teräviä kuin näytön oletustarkkuus.

Joillakin tarkkuuksilla näytön molemmin puolin näkyy musta palkki. Jos et halua näytölle palkkeja, voit valita tarkkuudesta venytetyn version, jolloin kuva venytetään koko näytön kokoiseksi ja palkit katoavat.

#### **Näin vaihdat näytön tarkkuutta:**

**• Valitse valikkoriviltä Omenavalikko (** $\bullet$ **)** > Järjestelmäasetukset. Avaa Järjestelmäasetusten Näytöt-osio.

Näytön tarkkuutta voidaan vaihtaa myös valikkorivin tilavalikon avulla. Saat valikon näkyviin valitsemalla Näytöt-asetusten Näytä asetukset valikkorivillä -kohdan.

### Virtalähteen käyttö

Kun MacBook on liitetty virtalähteeseen, se saa virtaa ja sen akku latautuu.

*Tärkeää:* Parhaan mahdollisen suorituskyvyn takaamiseksi käytä ainoastaan tietokoneen mukana tullutta virtalähdettä tai hanki ylimääräinen 60 watin Apple MagSafe -virtalähde.

Kun liität virtalähteen tietokoneeseen, virtalähteen liittimessä oleva merkkivalo alkaa hehkua. Keltainen valo merkitsee, että akku latautuu. Vihreä valo merkitsee, että akkuun ei mene virtaa eli se on täysin latautunut tai sitä ei ole asennettu tai siinä on ongelma. Jos merkkivalo ei syty, liitin ei luultavasti ole kunnolla paikoillaan. Tarkista, ettei liitännässä ole roskia. Voit tarkistaa akun varaustason valikkorivin tilavalikosta tai akun pohjassa olevista akun latausvaloista (lisätietoja sivulla 74).

*Varoitus:* MacBookin virtalähdeportissa on magneetti, joka voi poistaa luottokorttien, iPodien tai muiden laitteiden tiedot. Pidä nämä ja kaikki muu magneettinen media etäällä virtalähdeportista.

Jos haluat virtalähteen ulottuvan pidemmälle, vedä ensin virtapistoke irti virtalähteestä. Liitä tietokoneen mukana tullut virtajohto virtalähteeseen ja varmista, että se menee kunnolla paikalleen. Liitä toinen pää pistorasiaan. Virtajohdon liitäntä on maadoitettu.

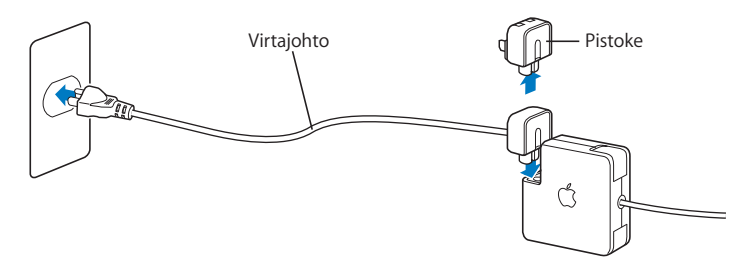

Käytä vaihtovirtajohtoa ja liitä se maadoitettuun pistorasiaan, kun sellainen on käytettävissä. Käytä ainoastaan virtalähteen mukana tullutta virtajohtoa. Varmista, että työnnät virtapistokkeen tiukasti tietokoneen virtalähteen porttiin, jotta se on kunnolla kiinni ja tietokone saa virtaa. Jos virtajohto on liitetty oikein, merkkivalo hehkuu johdon MacBookiin liitetyssä päässä.

Kun irrotat virtalähteen pistorasiasta tai tietokoneesta, vedä pistokkeesta, älä johdosta. Lisätietoja virtalähteen käyttöön liittyvistä turvaohjeista on kohdassa "MacBookin ja virtalähteen käyttöönotto" sivulla 105.

### Ohjauslevyn käyttö

Se, miten pitkän matkan osoitin siirtyy näytöllä, riippuu siitä, miten nopeasti liikutat sormeasi ohjauslevyllä. Jos haluat siirtää osoitinta lyhyen matkan, siirrä sormea hitaasti ohjauslevyllä; mitä nopeammin siirrät sormea, sitä nopeammin osoitin liikkuu näytöllä. Voit säätää seurantanopeutta myös Järjestelmäasetusten Näppäimistö ja hiiri -osiossa.

Voit myös rullata rullausjanoilla varustetuissa ikkunoissa pysty- tai vaakasuunnassa liikuttamalla kahta sormea ohjauslevyllä. Tämä toiminto voidaan poistaa käytöstä tai ottaa käyttöön Järjestelmäasetusten Näppäimistö ja hiiri -osiossa.

### **Ohjauslevyn käyttövihjeitä**

Kun haluat käyttää ohjauslevyä mahdollisimman tehokkaasti:

- Â Käytä vain yhtä sormea, paitsi kun rullausominaisuus on päällä ja haluat rullata.
- Â Älä käytä kynää tai muuta esinettä.
- Â Pidä sormi ja ohjauslevy kuivina. Mikäli ohjauslevy kostuu, pyyhi se kuivaksi puhtaalla kankaalla ennen käyttöä.
- Älä käytä ohjauslevyyn mitään puhdistusaineita.

Tarkempia tietoja ohjauslevyn käytöstä saat valitsemalla näytön yläreunan valikkoriviltä Ohjeet > Mac-ohjeet.

Ohjauslevyn painikkeen painamisen lisäksi voit osoittaa ja kaksoisosoittaa suoraan ohjauslevyllä. Nämä ja muut ohjauslevyyn liittyvät asetukset tehdään Järjestelmäasetusten Näppäimistö ja hiiri -osiossa.

*Huomaa:* Jos osoitin liikkuu kirjoitettaessa, koska hipaiset vahingossa ohjauslevyä, voit poistaa ongelman valitsemalla Järjestelmäasetusten Näppäimistö ja hiiri -osiosta "Älä huomioi tahatonta ohjauslevyn käyttöä" -valinnan.

### Näppäimistön käyttö

MacBookin näppäimistössä numeronäppäimistö on integroituna tavallisiin näppäimiin. Numeronäppäimistön näppäimissä on pieni lisämerkki.

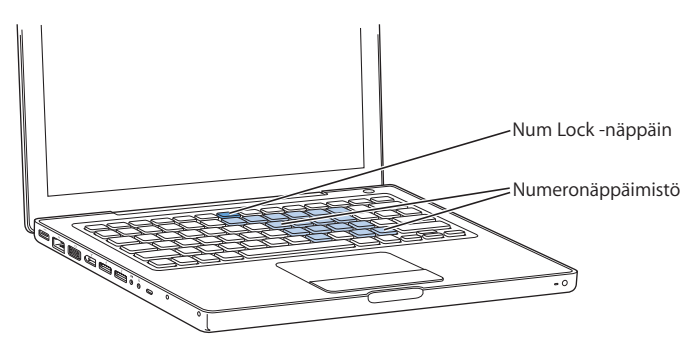

Kun haluat käyttää numeronäppäimistöä, paina Num Lock -näppäintä. Num Lock -näppäimen merkkivalo hehkuu, kun näppäimistö on aktiivinen. Kun haluat lopettaa näppäimistön käytön, ota se pois päältä painamalla Num Lock -näppäintä uudelleen.

*Tärkeää:* Jos näppäimistö ei tunnu toimivan oikein, tarkista Num Lock -näppäin. Kun numeronäppäimistö on käytössä, muut näppäimet ja valikkokomentojen näppäinvastineet (kuten lopettamiseen käytettävä  $\mathcal{H}_-Q$ ) ovat pois käytöstä.

Front Row -ohjelmaa voidaan hallita sekä näppäimistön että Apple Remote -kaukosäätimen avulla. Lisätietoja on kohdassa "Front Rown käyttäminen näppäimistön avulla" sivulla 40.

Jos haluat tehostaa työskentelyäsi käyttämällä näppäinoikoteitä, avaa Mac-ohjeet ja tee haku sanalla "näppäinoikotiet". Löydät kattavan luettelon useimpien ohjelmien ja toimintojen näppäinoikoteistä.

### Hiiren käyttö

Jos sinulla on USB-liitäntäinen Apple-hiiri, voit liittää USB-liittimen USB 2.0 -porttiin ja aloittaa hiiren käytön heti. Jos sinulla on langaton Apple-hiiri, katso lisätietoja sen liittämisestä kohdasta "Langattoman Bluetooth-teknologian käyttö" sivulla 62. Voit hankkia langattoman tai USB-hiiren verkon Apple Storesta osoitteesta www.apple.com/fi/store tai Apple-jälleenmyyjältä.

### Apple Remote -kaukosäätimen ja Front Rown käyttäminen

Apple Remote -kaukosäädin toimii yhdessä Front Row -käyttöliittymän ja MacBookin oikeassa etualakulmassa olevan infrapunavastaanottimen kanssa. Apple Remote -kaukosäätimellä voit avata Front Rown ja käyttää iTunesia, iPhotoa, iMoviea, DVDsoitinta ja muita ohjelmia huoneen toiselta puolelta.

### **Apple Remote -kaukosäätimellä voit:**

- Â avata Front Rown ja selata musiikki-, valokuva-, video- ja DVD-valikoita.
- Â säätää kappaleen äänenvoimakkuutta, toistaa tai keskeyttää kappaleen tai siirtyä seuraavaan tai edelliseen kappaleeseen iTunesissa.
- Â toistaa minkä tahansa iPhoton valokuva-albumin kuvaesityksenä.
- Â toistaa Elokuvat-kansiossa olevia elokuvia tai katsella QuickTime-trailereita verkosta.
- Â toistaa optisessa asemassa olevan DVD:n DVD-soittimella.
- liikkua Keynote-esityksissä.
- Â laittaa MacBookin nukkumaan tai herättää sen.

### **Käytä Apple Remote -kaukosäädintä Front Rown kanssa suuntaamalla se MacBookiin ja:**

- paina Menu-painiketta (MENU) avataksesi tai sulkeaksesi Front Rown tai palataksesi edelliseen valikkoon, kun liikut Front Rown sisällä.
- paina Seuraava/eteenpäin-painiketta (>) tai Edellinen/taaksepäin-painiketta ( $\leftrightarrow$ ) käydäksesi läpi Front Rown ohjelmat.
- paina Äänenvoimakkuus/valikko ylös (+)- ja Äänenvoimakkuus/valikko alas (-) -painiketta liikkuaksesi valikoissa ja säätääksesi äänenvoimakkuutta.
- paina Valitse/toisto/tauko-painiketta ( $\cdot$ ") valitaksesi valikkokohteen tai toistaaksesi tai pysäyttääksesi kappaleen, kuvaesityksen, videon tai DVD:n.
- paina Seuraava/eteenpäin-painiketta (>) tai Edellinen/taaksepäin-painiketta ( $\leftrightarrow$ ) hypätäksesi eteen- tai taaksepäin mediasisällössä. Pidä vastaavaa painiketta painettuna pitkään, jos haluat kelata eteen- tai taaksepäin.
- pidä Toisto/tauko-painiketta (▶Ⅱ) painettuna 3 sekunnin ajan, kun haluat laittaa MacBookin nukkumaan.

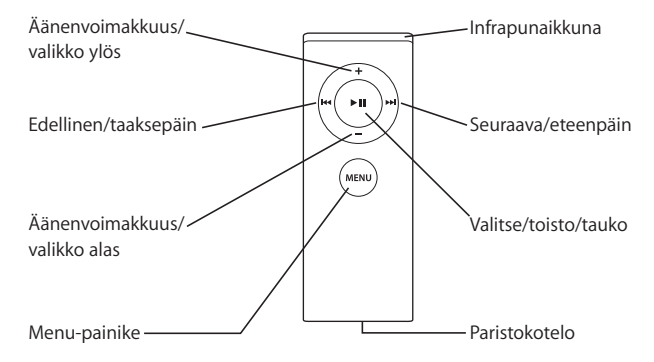
### **Apple Remote -kaukosäätimen käyttö Keynoten kanssa**

Jos koneellasi on Keynote, voit ohjata esityksiä Apple Remote -kaukosäätimellä. Kun Keynote on avoinna, aloita esitys painamalla Valitse/toisto/tauko-painiketta (\*u). Suuntaa sitten Apple Remote -kaukosäädin MacBookiin ja ohjaa Keynotea seuraavassa taulukossa kuvatulla tavalla (sen mukaan, haluatko liikkua esityksessä vai kalvojen järjestelijässä).

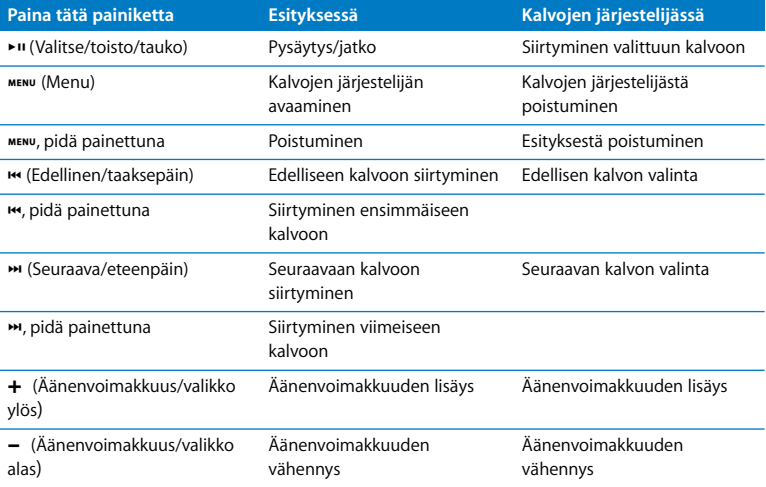

#### **Parin muodostaminen Apple Remote -kaukosäätimen kanssa**

Jos huoneessa on useita tietokoneita tai laitteita, joissa on sisäinen infrapunavastaanotin (esimerkiksi useampi kuin yksi MacBook tai iMac työhuoneessa tai luokassa), voit muodostaa Apple Remote -kaukosäätimestä ja tietystä tietokoneesta tai laitteesta parin. Parin muodostaminen asettaa vastaanottavan tietokoneen tai laitteen tottelemaan vain määrättyä Apple Remote -kaukosäädintä.

#### **Parin muodostaminen Apple Remote -kaukosäätimestä ja MacBookista:**

- **1** Aseta Apple Remote 5 10 cm etäisyydelle MacBookin infrapunavastaanottimesta.
- 2 Pidä Apple Remote -kaukosäätimen Menu (MENU)- ja Seuraava/eteenpäin (>) -painikkeita painettuina samanaikaisesti 5 sekunnin ajan.

Kun Apple Remote -kaukosäädin ja MacBook muodostavat parin, näytöllä näkyy ketiusymboli (cp).

#### **Apple Remote -kaukosäätimen ja MacBookin parinmuodostuksen poistaminen:**

- 1 Valitse valikkoriviltä Omenavalikko ( $\hat{\bullet}$ ) > Järjestelmäasetukset.
- **2** Osoita Turvallisuus ja Poista pari.

#### **Pariston vaihtaminen**

Apple Remote -kaukosäätimessä on paristo, jota ei voida ladata uudestaan. Kun paristo pitää vaihtaa, käytä CR 2032 -paristoa. Älä yritä ladata paristoa.

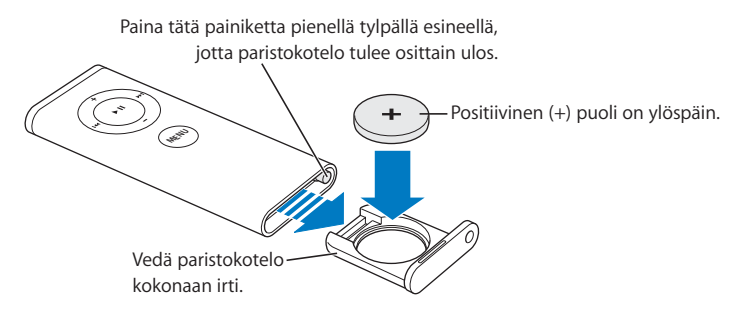

#### **Pariston asettaminen takaisin paikoilleen:**

- **1** Avaa paristokotelo painamalla painiketta (kuvassa yllä) jollakin pienellä esineellä, kuten paperiliittimen päällä.
- **2** Vedä paristokotelo ulos ja poista paristo.
- **3** Laita uusi paristo koteloon positiivinen puoli (+) ylöspäin.
- **4** Sulje paristokotelo.

#### **Infrapunavastaanoton estäminen**

Voit estää tai sallia MacBookin infrapunavastaanoton Turvallisuus-asetuksista.

#### **Infrapunavastaanoton estäminen:**

- Valitse valikkoriviltä Omenavalikko ( $\bullet$ ) > Järjestelmäasetukset ja osoita Turvallisuus.
- Â Valitse "Estä kaukosäätimen infrapunan vastaanotto" -valintaneliö.

### **Front Rown käyttäminen näppäimistön avulla**

Voit käyttää Front Rowta Apple Remote -kaukosäätimen lisäksi myös näppäimistöllä. Seuraavat näppäimet vastaavat Apple Remote -kaukosäätimen painikkeita:

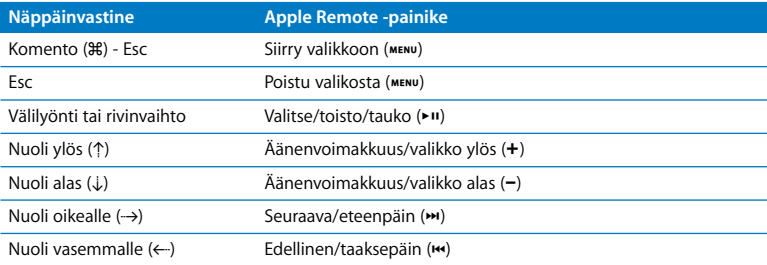

#### **Lisätietoja Apple Remote -kaukosäätimestä**

Lisätietoja Apple Remote -kaukosäätimestä löytyy Mac-ohjeista. Valitse valikkoriviltä Ohjeet > Mac-ohjeet ja etsi hakusanoilla "Apple Remote".

# Sisäisen iSight-kameran käyttäminen

Sisäistä iSight-kameraa käyttäen voit ottaa valokuvia Photo Boothilla tai videoneuvotella iChat AV -käyttäjien kanssa.

#### **Valokuvien ottaminen Photo Boothilla**

Photo Boothilla voit ottaa valokuvia ja käyttää niissä hauskoja tehosteita, kuten seepiaa, mustavalkoista, hehkua ja värikynää.

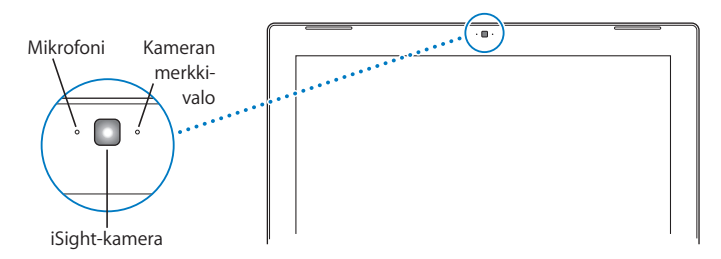

#### **Valokuvan ottaminen Photo Boothilla:**

**1** Avaa Photo Booth ja käynnistä sisäänrakennettu iSight-kamera osoittamalla Dockissa näkyvää Photo Booth -symbolia.

Kameran vieressä näkyvä hehkuva merkkivalo kertoo, että se on päällä.

- **2** Voit halutessasi lisätä kuvaan tehosteen.
- **3** Ota valokuva osoittamalla kuvan alla olevaa kamerasymbolia.

Voit käyttää kuvaa iChat-ystäväkuvana, lähettää sen sähköpostilla ystäville tai tallentaa sen iPhoto-kirjastoon.

#### **Kuvan käyttäminen ystävä- tai tunnuskuvana:**

- **1** Avaa Photo Booth ja ota valokuva.
- **2** Valitse valokuva, jota haluat käyttää ystävä- tai tunnuskuvana.
- **3** Päivitä kuva automaattisesti osoittamalla ystäväkuva- tai tunnuskuvasymbolia.

Lisätietoja Photo Boothista löydät valitsemalla valikkoriviltä Ohjeet > Mac-ohjeet ja sitten Kirjasto > Photo Booth -ohjeet.

# **iSight-kameran käyttäminen iMovie HD:n kanssa**

Voit kaapata suoraa videota iSight-kamerasta iMovie HD:hen.

#### **Suoran videon kaappaaminen:**

- **1** Avaa iMovie HD osoittamalla sen symbolia Dockissa.
- **2** Aseta iMovie HD sisäinen kamera -tilaan osoittamalla tilanvaihtokytkintä.

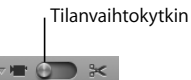

- **3** Osoita tilanvaihtokytkimen vasemmalla puolella olevaa kamerasymbolia ja valitse ponnahdusvalikosta Sisäinen iSight.
- **4** Aloita tallentaminen osoittamalla iMovie-ikkunassa näkyvää "Tallenna iSightin avulla" -painiketta. iMovie-ikkunassa näkyvä video tallennetaan iMovien Leikkeet-paneeliin.
- **5** Lopeta tallentaminen osoittamalla "Tallenna iSightin avulla" -painiketta uudelleen. Voit tallentaa MacBookilla niin paljon videota kuin kovalevylle mahtuu.

Lisätietoja iMovie HD:stä on Mac-ohjeissa. Valitse valikkoriviltä Ohjeet > Mac-ohjeet ja sitten Kirjasto > iMovie HD -ohjeet.

#### **Videoneuvottelu iChat AV:llä**

Kun avaat iChat AV:n, kameran merkkivalo syttyy. Videoneuvottele iChat AV -käyttäjän kanssa reaaliajassa osoittamalla hänen videosymboliaan. MacBookin sisäisen mikrofonin ansiosta iChat AV -videoneuvotteluille on sekä ääni- että videotuki.

Sisäisen iSight-kameran käyttämiseen videoneuvotteluun tarvitaan:

- .Mac-, AOL (American Online)- tai AIM (AOL Instant Messenger) -tunnus (tarvitaan iChat AV:ssä).
- Laajakaistainen internet-yhteys DSL- tai kaapelimodeemia tai lähiverkkoa (LAN) käyttäen. Tätä toimintoa ei voida käyttää puhelinmodeemin avulla muodostettavan internet-yhteyden kanssa.

#### **Videoneuvottelun aloittaminen:**

- **1** Avaa iChat AV.
- **2** Osoita ystäväluettelossa ystävän vieressä näkyvää kamerapainiketta.

Tietoja ystäväluettelon käytöstä saat valitsemalla Ohjeet > iChat AV -ohjeet.

Kun osoitat ystäväluettelon kamerasymbolia, kameran merkkivalo hehkuu osoittaen, että näytät videota. Samalla ystävällesi lähetetään kutsu videoneuvotteluun ja sinulla on mahdollisuus katsoa miltä näytät kamerakuvassa. Kun ystävä hyväksyy kutsun, näet hänet näytöllä yhdessä itsesi kanssa.

#### **Videoneuvottelu useamman kuin yhden ystävän kanssa**

Voit videoneuvotella jopa kolmen ystävän kanssa samanaikaisesti. Yksi ystävä isännöi videoneuvottelua ja muut osallistuvat siihen.

#### **Videoneuvottelun aloittaminen useamman kuin yhden ystävän kanssa:**

- **1** Avaa iChat AV.
- **2** Pidä komentonäppäintä painettuna, kun valitset ystävät, jotka haluat kutsua.
- **3** Osoita ystäväluettelon alalaidassa olevaa kamerapainiketta.

### **iSight-kameran laittaminen pois päältä**

Voit laittaa iSight-kameran pois päältä sulkemalla aktiivisen iChat-ikkunan. Kameran merkkivalo sammuu osoittaen, että iSight-kamera on pois päältä ja kuvaus pysäytetty.

# **Kuvan käyttäminen ystäväkuvana**

Voit ottaa kuvan itsestäsi iSight-kameralla ja käyttää sitä ystäväkuvanasi. Henkilöt, joiden ystäväluettelossa olet, näkevät tämän kuvan.

#### **Ystäväkuvan asettaminen:**

- **1** Avaa iChat AV.
- **2** Valitse Ystävät > Vaihda oma kuva.
- **3** Osoita Kamera-painiketta.

# Tietoja Mac OS X:stä

Tässä tietokoneessa on Mac OS X v10.4 Tiger, joka sisältää automaattisesti kaikki tiedostosi indeksoivan hakukoneen Spotlightin, "widgetit" eli miniohjelmat ulottuvillesi tuovan käyttöliittymän Dashboardin ja kaikki avoinna olevat ohjelmat ryhmittelevän ja tyylikkäästi näyttävän Exposén sekä paljon muuta.

Kun haluat oppia lisää Mac OS X:stä ja tietokoneen mukana tulleista palkituista iLifeohjelmista, tutustu MacBookin mukana tulleeseen *Tervetuloa Tigeriin* -kirjaseen. Jos sinulla on ongelmia Mac OS X:n käytössä, tutustu luvussa 5, "Vianetsintä", tai Macohjeissa oleviin tietoihin.

Kun haluat lisätietoja Mac OS X:n kanssa yhteensopivista ohjelmista tai Mac OS X:stä, vieraile Applen web-sivuilla osoitteessa www.apple.com/fi/macosx.

# Työpöydän muokkaus ja asetusten tekeminen

Voit nopeasti muokata työpöydän haluamasi näköiseksi Järjestelmäasetusten avulla. Valitse valikkoriviltä Omenavalikko  $(\hat{\bullet})$  > Järjestelmäasetukset.

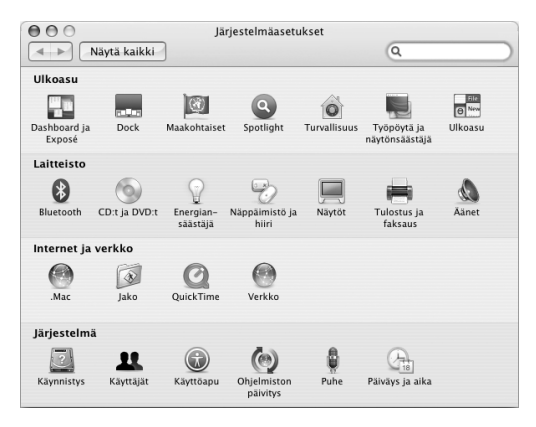

Tee vapaasti muutoksia ja kokeile seuraavia asetuksia:

- Â *Ulkoasu:* Käytä tätä Järjestelmäasetusten osiota, jos haluat muuttaa vaikkapa painikkeiden, valikoiden ja ikkunoiden väriä tai korostusväriä.
- Â *Dashboard ja Exposé:* Tämän asetusten osan avulla voit asettaa näytön aktivointikulmat ja oikotiet Dashboardia, työpöytää, ohjelmien ikkunoita ja kaikkia ikkunoita varten.
- Â *Työpöytä ja näytönsäästäjä:* Käytä tätä Järjestelmäasetusten osiota, jos haluat muuttaa työpöydän taustaväriä tai kuviota tai lisätä siihen haluamasi kuvan. Voit myös valita huomiota herättävän näytönsäästäjän, joka tulee näkyviin näytölle, kun tietokone on käyttämättömänä.
- Â *Dock:* Valitsemalla tämän asetusosion voit muuttaa Dockin (näytön alareunassa näkyvä symbolipalkki) kokoa, sijaintia ja toimintatapaa.

Kun opit tuntemaan tietokoneesi, tutustu muihin Järjestelmäasetuksiin. Järjestelmäasetukset ovat useimpien MacBookin asetusten komentokeskus. Jos tarvitset lisätietoja, avaa Mac-ohjeet ja etsi sanalla "Järjestelmäasetukset" tai tiettyä asetusosiota, jota haluat käyttää.

*Huomaa:* Koska Apple julkaisee usein uusia versioita ja päivityksiä käyttöjärjestelmästä, sovelluksista ja internet-sivustoista, tässä kirjassa olevat kuvat saattavat olla hieman erilaisia kuin mitä näet näytöllä.

# Ohjelmien käyttäminen

MacBookissa on mukana ohjelmia sähköpostin lähettämiseen, internetissä surffaamiseen ja chattailemiseen. Siinä on mukana myös iLife-ohjelmistokokoelma, jonka avulla voit esimerkiksi järjestää musiikkia ja digitaalisia valokuvia, tehdä elokuvia ja web-sivustoja ja paljon muuta. Lisätietoja näistä ohjelmista saat tutustumalla tietokoneen mukana tulleeseen *Tervetuloa Tigeriin* -kirjaseen.

# Kun ohjelma ei vastaa

Joissakin harvinaisissa tapauksissa ohjelma voi "jumiutua" näytölle. Mac OS X tarjoaa mahdollisuuden lopettaa tällainen ohjelma käynnistämättä tietokonetta uudelleen. Jähmettyneen ohjelman lopettaminen voi ehkä sallia työn tallentamisen muissa avoimissa ohjelmissa.

#### **Ohjelman pakottaminen lopettamaan:**

**1** Paina Komento (%)-Optio-Esc tai valitse valikkoriviltä Omenavalikko ( $\bullet$ ) > Pakota lopettamaan.

Pakota lopettamaan -valintataulu avautuu, ja ohjelma on valmiiksi valittuna.

**2** Osoita valintataulussa Pakota lopettamaan.

Ohjelma sulkeutuu jättäen muut ohjelmat auki.

Voit tarvittaessa myös käynnistää Finderin uudelleen tästä valintataulusta.

Jos ohjelmaa käytettäessä ilmenee muita ongelmia, katso luvussa 5, "Vianetsintä", sivulla 89 olevia ohjeita.

# Ohjelmiston pitäminen päivitettynä

Voit muodostaa internet-yhteyden ja hakea ja asentaa automaattisesti uusimmat ilmaiset ohjelmistoversiot, ohjaimet ja muut Applen uutuudet.

Kun olet yhteydessä internetiin, Ohjelmiston päivitys tarkistaa Applen internetpalvelimilta, onko tietokoneeseesi saatavilla sopivia päivityksiä. Voit asettaa Macin tarkistamaan Applen palvelimen säännöllisesti ja hakemaan ja asentamaan päivitetyt ohjelmat.

#### **Ohjelmistopäivitysten tarkistaminen:**

- **1** Avaa Järjestelmäasetukset.
- **2** Osoita Ohjelmiston päivitys -symbolia ja seuraa näytöllä näkyviä ohjeita.
	- Jos haluat lisätietoja, etsi aihe "ohjelmiston päivitys" Mac-ohjeessa.
	- Â Uusimmat Mac OS X:ää koskevat tiedot löytyvät Mac OS X -sivuilta osoitteesta www.apple.com/fi/macosx.

# Kirjoittimen yhdistäminen

Seuraa tietokoneen mukana tulleita ohjeita tarvittavien ohjelmien asentamiseksi ja kirjoittimen liittämiseksi. Useimpien kirjoittimien ohjaimet ovat sisäänrakennettuina Mac OS X:ssä.

Voit yhdistää useimmat kirjoittimet USB-kaapelilla; toiset saattavat vaatia verkkoyhteyden, kuten ethernetin. Jos sinulla on AirPort Express- tai AirPort Extreme -tukiasema, voit liittää USB-kirjoittimen tukiasemaan (tietokoneen sijasta) ja tulostaa langattomasti. Lisätietoja USB-porteista on kohdassa "USB-laitteiden käyttö" sivulla 54. Lisätietoja langattomista yhteyksistä tai verkkoyhteyksistä on kohdissa "Miten AirPort mahdollistaa langattoman internet-yhteyden" sivulla 61 ja "Yhteyden muodostaminen ethernetin avulla" sivulla 64.

Kun liität USB-kirjoittimen, tietokone tunnistaa sen yleensä automaattisesti ja lisää sen käytettävissä olevien kirjoittimien luetteloon. Sinun on ehkä tiedettävä sen verkon nimi tai osoite, johon kirjoittimet on yhdistetty, ennen kuin voit tulostaa niille. Valitse kirjoitin Järjestelmäasetusten Tulostus ja faksaus -osion avulla.

*Huomaa:* Jos kirjoitin ei toimi, tarkista, onko kirjoittimen valmistajan verkkosivuilla yhteensopivia kirjoitinohjaimia.

#### **Kirjoittimen asetusten tekeminen:**

- **1** Avaa Järjestelmäasetukset ja osoita Tulostus ja faksaus -symbolia.
- **2** Osoita Tulostus ja lisää kirjoitin osoittamalla lisäyspainiketta (+).
- **3** Valitse kirjoitin, jota haluat käyttää, ja osoita Lisää.
- **4** Valitse kirjoitinluettelossa näkyvät kirjoittimet käyttämällä lisäys- (+) ja poistopainikkeita (–).

#### **Tulostuksen seuraaminen**

Kun olet lähettänyt dokumentin kirjoittimelle, voit seurata tulostusta, pysäyttää tulostustyön tai keskeyttää tulostuksen väliaikaisesti. Avaa tulostusikkuna osoittamalla Dockin kirjoitinsymbolia. Lisätietoja saat valitsemalla Ohjeet > Mac-ohjeet ja etsimällä hakusalla "tulostaminen".

# CD-levyn toistaminen ja kuulokkeiden liittäminen

Voit käyttää iTunesia (helppokäyttöinen digitaalinen jukeboksi ja verkkokauppa, josta voit ostaa musiikkia, videoita, podcasteja ja äänikirjoja) iTunes-musiikin ja CD-levyjen kuuntelemiseen. Kun laitat musiikki-CD:n optiseen asemaan, iTunes avautuu automaattisesti näytölle. Voit kuunnella musiikkia MacBookin sisäisillä kauittimilla tai liittää kuulokkeet MacBookin kuulokeporttiin yksityistä kuuntelua varten.

#### **Jos haluat lisätietoja iTunesista:**

m Avaa iTunes ja valitse Ohjeet > iTunes ja Music Store -ohjeet.

# Kameran tai muun FireWire- tai USB-laitteen liittäminen

Jos sinulla on iPod, digitaalikamera, videokamera, skanneri tai muu FireWire- tai USBliitännällä varustettu laite, voit liittää sen MacBookiin. Seuraa laitteen mukana tulleita asennusohjeita. FireWirestä annetaan tietoja kohdassa "FireWire-laitteiden liittäminen tietokoneeseen" sivulla 57. USB:stä annetaan tietoja kohdassa "USB-laitteiden käyttö" sivulla 54.

# Tiedostojen siirtäminen tietokoneiden välillä

On useita tapoja siirtää tiedostoja ja dokumentteja tietokoneiden välillä.

- Â Voit helposti siirtää kaikki tiedostot Siirtymisapurin ja FireWire-kaapelin (myydään erikseen) avulla.
- Â Voit liittää MacBookin toiseen Maciin FireWire-kaapelilla ja käynnistää sen FireWirelevytilassa. MacBook näkyy kovalevynä toisessa tietokoneessa, ja voit vetää siihen tiedostoja. Lisätietoja FireWiren käytöstä tiedostonsiirrossa annetaan kohdassa "MacBookin liittäminen toiseen tietokoneeseen FireWiren avulla" sivulla 59.
- Jos sinulla on ulkoinen kovalevy, iPod, flash-muisti tai jokin muu tallennuslaite, joka liitetään tietokoneeseen USB- tai FireWire-kaapelilla, voit käyttää sitä tiedostojen siirtämiseen.
- Â Jos sinulla on sähköpostiyhteys, voit lähettää tiedostoja sähköpostitse toiseen tietokoneeseen.
- Â Jos rekisteröit .Mac-tunnuksen Applelta (maksullinen), voit käyttää sitä tiedostojen siirtämiseen. .Mac-tunnuksen avulla saat iDiskin, joka tarjoaa tallennustilaa internetissä tiedostojen varmuuskopiointia ja varastointia varten niin, että muilta tietokoneilta pääsee käsiksi sinne siirtämiisi tiedostoihin.
- Â Jos sinulla on tallentava asema, voit tallentaa tiedostoja siirtämistä varten CDtai DVD-levylle.
- Â Jos liität tietokoneesi verkkoon ethernetin avulla, voit siirtää tiedostoja toisiin verkossa oleviin tietokoneisiin. Voit ottaa yhteyden palvelimeen tai toiseen tietokoneeseen osoittamalla Finderin sivupalkin Verkko-kohtaa tai valitsemalla valikkoriviltä Siirry > Yhdistä palvelimeen.
- Â Voit luoda pienen ethernet-verkon kytkemällä MacBookin ethernet-kaapelilla toisen tietokoneen ethernet-porttiin. Kun olet liittänyt tietokoneet yhteen, voit siirtää tiedostoja suoraan tietokoneesta toiseen. Jos haluat lisätietoja, avaa Mac-ohjeet ja etsi aihe "kahden tietokoneen yhdistäminen".
- Voit ottaa yhteyden langattomaan AirPort Extreme -verkkoon tiedostojen siirtoa varten. Lisätietoja annetaan kohdassa "Miten AirPort mahdollistaa langattoman internet-yhteyden" sivulla 61.
- Jos sinulla on langatonta Bluetooth®-tekniikkaa käyttäviä laitteita, voit siirtää tiedostoja muihin Bluetooth-laitteisiin. Lisätietoja annetaan kohdassa "Langattoman Bluetooth-teknologian käyttö" sivulla 62.

Yleistä tietoa tiedostojen ja dokumenttien siirtämisestä saat avaamalla Mac-ohjeet ja hakemalla sanalla "siirtäminen" tai tarvitsemasi yhteystyypin nimellä.

# **3 <sup>3</sup> MacBookin käyttäminen**

# MacBookissa on monia sisäänrakennettuja ominaisuuksia ja liitäntämahdollisuuksia.

Näihin kuuluvat:

- Â Universal Serial Bus (USB) 2.0 -portit lisälaitteiden (kuten iPodien, kirjoittimien, skannereiden ja muiden laitteiden) liittämiseen. Lisätietoja on kohdassa "USBlaitteiden käyttö" sivulla 54.
- Â FireWire (400) -portti erittäin nopeiden laitteiden, kuten digitaalivideokameroiden ja ulkoisten kovalevyjen liittämiseen. Lisätietoja on kohdassa "FireWire-laitteiden liittäminen tietokoneeseen" sivulla 57.
- Â Langaton Bluetooth-toiminto, langaton AirPort-verkkotoiminto ja Gigabit Ethernet -verkkotoiminto. Katso "Langattoman Bluetooth-teknologian käyttö" sivulla 62, "Miten AirPort mahdollistaa langattoman internet-yhteyden" sivulla 61 ja "Yhteyden muodostaminen ethernetin avulla" sivulla 64.
- Â Äänen linja sisään/optinen digitaalinen äänen sisäänmenoportti ja kuuloke-/optinen digitaalinen äänen ulostuloportti kuulokkeiden, kaiutinten ja digitaalisten äänilaitteiden liittämistä varten. Lisätietoja on kohdassa "Kaiuttimien ja muiden äänilaitteiden liittäminen" sivulla 68.
- Â Mini-DVI (video ulos) -portti, jonka kautta MacBookiin voidaan liittää ulkoinen näyttö Mini-DVI–DVI-sovittimella tai Mini-DVI–VGA-sovittimella. Käytä Mini-DVI–Videosovitinta, jos haluat liittää videolaitteen, joka vaatii komposiitti- tai S-video-liitännän. Kaikki sovittimet myydään erikseen. Lisätietoja on kohdassa "Ulkoisen videotuen käyttäminen" sivulla 65.
- Â Kelkaton optinen asema CD- ja DVD-levyjen toistamiseen ja CD-levyjen polttamiseen. Jos sinulla on SuperDrive-asema, voit myös polttaa DVD-levyjä. Lisätietoja on kohdassa "Optisen aseman käyttö" sivulla 69.
- Â Sudden Motion Sensor -tekniikka, joka auttaa suojaamaan sisäistä kovalevyä, jos MacBook putoaa tai altistuu ravistelulle. Lisätietoja on kohdassa "Tietoja Sudden Motion Sensor -tekniikasta" sivulla 74.
- MacBook-akku, josta näkee latauksen tilan yhdellä vilkaisulla. Lisätietoja on kohdassa "Akun käyttö" sivulla 74.
- Â Lukituskaapelin paikka, jotta voit olla varma, että MacBook pysyy siellä, missä pitääkin. Lisätietoja on kohdassa "MacBookin turvaaminen" sivulla 78.

# USB-laitteiden käyttö

Tässä MacBookissa on kaksi nopeaa USB 2.0 -porttia (d), joihin voidaan liittää erilaisia ulkoisia laitteita kuten iPodeja, kirjoittimia, skannereita, digitaalikameroita, peliohjaimia, sauvaohjaimia, näppäimistöjä ja levykeasemia. USB 2.0 -portit ovat yhteensopivia aiempien USB-laitteiden kanssa. Voit yleensä liittää tai irrottaa USB-laitteen, vaikka tietokone olisi päällä. Kun olet yhdistänyt laitteen, se on valmis käytettäväksi. Tietokoneen uudelleenkäynnistys tai -määrittely ei ole tarpeen.

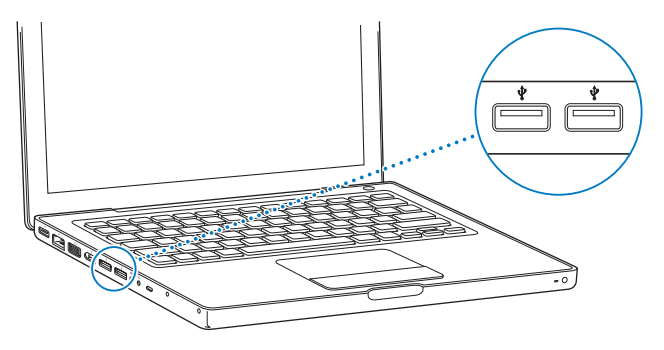

USB-laitteen käyttöönotoksi riittää, että se liitetään tietokoneeseen. Tietokone havaitsee automaattisesti siihen kytketyt uudet laitteet ja lataa laitteen käyttämiseen tarvittavan ohjelmiston.

*Huomaa:* Jos MacBook ei löydä oikeaa ohjelmistoa, kun liität USB-laitteen, sinun on joko asennettava laitteen mukana tullut ohjelmisto tai etsittävä ja asennettava oikea ohjelmisto laitteen valmistajan web-sivuilta.

### **Huomioitavaa USB-laitteiden ja akkuvirran käytössä**

Voit käyttää USB-laitteita, kuten sauvaohjaimia tai näppäimistöjä, jotka saavat virtansa MacBookin USB-liitännästä erillisen virtalähteen sijaan. Tällaiset USB-laitteet saattavat kuitenkin kuluttaa MacBookin akkua tavallista nopeammin. Jos laite on liitettynä pitkään, MacBook kannattaa liittää virtalähteeseen.

### **Usean USB-laitteen käyttö samanaikaisesti**

Voit hankkia USB-keskittimen ja sen avulla liittää useita USB-laitteita tietokoneeseen. USB-keskitin liitetään tietokoneen vapaana olevaan USB-porttiin, ja siinä on useita USBportteja (yleensä neljä tai seitsemän). Nopeat keskittimet tukevat sekä nopeita USB 2.0 -laitteita että USB 1.1 -yhteensopivia laitteita. USB 1.1 -keskittimillä nopeat USB-laitteet eivät pysty toimimaan enimmäisnopeuksillaan. Useimmissa USB-keskittimissä on virtalähde, joka tulisi kytkeä pistorasiaan.

*Huomaa:* Jos käytät ketjutettuja USB-laitteita ja -keskittimiä, kaikki USB-laitteet eivät ehkä toimi, jos ne liitetään sekä nopeita (Hi-Speed) USB 2.0 -keskittimiä että täysnopeuksisia (Full-Speed) tai hitaita (Low-Speed) USB 1.1 -keskittimiä sisältävän yhdistelmän kautta. Et ehkä näe ulkoista USB-kovalevyä työpöydällä. Voit välttää ongelman sillä, ettet liitä yhteen eri nopeuksilla toimivia USB-laitteita. Kytke suurinopeuksinen keskitin suoraan tietokoneeseen ja liitä siihen suurinopeuksiset laitteet. Liitä täysnopeuksinen tai hidas keskitin suoraan tietokoneeseen ja samoja nopeuksia käyttävät laitteet siihen.

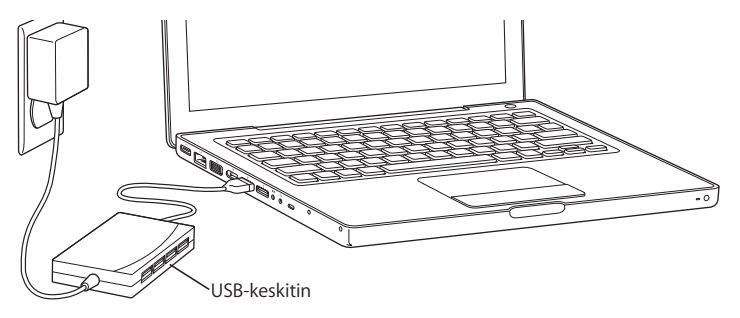

# **Lisätietoja USB:stä**

Lisätietoja USB:stä on Mac-ohjeissa. Valitse valikkoriviltä Ohjeet > Mac-ohjeet ja etsi hakusanalla "USB". Lisätietoa löytyy myös Applen USB-sivuilta osoitteessa www.apple.com/fi/usb. Tietokoneeseesi sopivista USB-laitteista kerrotaan Macintosh Products Guidessa osoitteessa www.apple.com/guide.

# FireWire-laitteiden liittäminen tietokoneeseen

Tietokoneessa on yksi FireWire 400 -portti (H). FireWiren avulla voit helposti liittää ja irrottaa nopeita ulkoisia laitteita – esimerkiksi tavallisia ja teräväpiirtoisia digitaalivideokameroita ja kovalevyjä – ilman, että tietokonetta tarvitsee käynnistää uudelleen.

Standardit 6-nastaiset FireWire-laitteet voidaan liittää suoraan FireWire 400 -porttiin ( $\binom{64}{2}$ . Portti tarjoaa virtaa liitetyille laitteille, joten laitteet eivät tarvitse erillistä virtalähdettä.

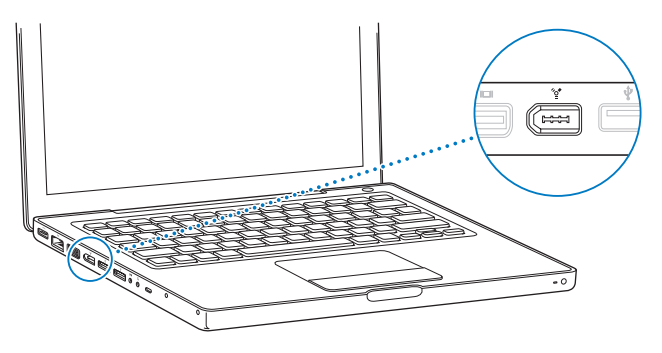

FireWiren avulla voidaan tehdä esimerkiksi seuraavia asioita:

- Â Liittää tietokoneeseen HDV- tai digitaalivideokamera ja tallentaa, siirtää ja editoida korkeatasoista videota suoraan tietokoneessa käyttäen editointiohjelmaa, kuten iMovie HD:tä, Final Cut Expressiä tai Final Cut Studiota (myydään erikseen).
- Â Liittää tietokoneeseen ulkoisen FireWire-kovalevyn ja käyttää sitä varmuuskopioiden tekoon tai tiedostojen siirtoon.
- Â Käynnistää tietokone ulkoiselta FireWire-kovalevyasemalta. Liitä ulkoinen FireWirekovalevy (jolle on asennettu Mac OS X 10.4.6 tai uudempi) tietokoneeseen, avaa Järjestelmäasetuksien Käynnistys-osio ja osoita FireWire-kovalevyn symbolia. Käynnistä tietokone uudestaan.
- Â Siirtää tiedostoja MacBookin ja toisen FireWire-tietokoneen välillä käyttämällä FireWire-levytilaa. Lisätietoja on kohdassa "MacBookin liittäminen toiseen tietokoneeseen FireWiren avulla" sivulla 59.

#### **FireWire-laitteiden käyttö**

FireWire-laite otetaan käyttöön kytkemällä se tietokoneeseen ja asentamalla kaikki mukana tulleet ohjelmat. Tietokone tunnistaa automaattisesti siihen kytketyt uudet laitteet.

*Huomaa:* Jos MacBook ei löydä oikeaa ohjelmistoa, kun liität FireWire-laitteen, sinun on joko asennettava laitteen mukana tullut ohjelmisto tai etsittävä ja asennettava oikea ohjelmisto laitteen valmistajan web-sivuilta.

### **Huomioitavaa FireWire-laitteiden ja akkuvirran käytöstä**

Voit käyttää FireWire-laitteita, kuten tiettyjä ulkoisia kovalevyjä, jotka saavat virtansa MacBookin FireWire-liitännästä erillisen virtalähteen sijaan. Tällaiset FireWire-laitteet saattavat kuitenkin kuluttaa MacBookin akkua tavallista nopeammin. Jos laite on liitettynä pitkään, MacBook kannattaa liittää virtalähteeseen.

*Huomaa: FireWire-portti (<sup>'\*</sup>)* on suunniteltu antamaan virtaa FireWire-laitteille (enintään 7 wattia). Voit liittää useita laitteita toisiinsa ja liittää tämän laiteketjun tietokoneen FireWire-porttiin, mutta ainoastaan yhden laitteen tulisi ottaa virtansa suoraan tietokoneesta. Muiden yhteen liitettyjen laitteiden tulisi saada virtaa erillisistä virtalähteistä. Useamman kuin yhden portista virtaa saavan FireWire-laitteen yhdistäminen voi tuottaa ongelmia. Mikäli ongelmia ilmenee, sulje tietokone, irrota FireWirelaitteet ja käynnistä tietokone uudelleen.

#### **MacBookin liittäminen toiseen tietokoneeseen FireWiren avulla**

Mikäli haluat siirtää tiedostoja MacBookin ja toisen FireWirellä varustetun tietokoneen välillä tai jos koneen kanssa on käynnistysongelmia, voit käyttää FireWire-levytilaa liittääksesi tietokoneesi toiseen tietokoneeseen. Kun MacBook käynnistetään FireWirelevytilassa, toinen tietokone pääsee käsiksi MacBookiin aivan kuin mihin tahansa ulkoiseen kovalevyyn.

*Huomaa:* Kun käytät FireWire-levytilaa, kannattaa liittää virtalähde MacBookiin.

#### **MacBookin liittäminen toiseen tietokoneeseen FireWire-levytilassa:**

- **1** Varmista, että MacBook on pois päältä.
- **2** Liitä MacBook toiseen FireWire-liitännällä varustettuun tietokoneeseen FireWirekaapelin avulla.
- **3** Käynnistä MacBook ja paina heti T-näppäin pohjaan.

MacBookin näytöllä näkyy FireWire-symboli. Toisen tietokoneen näytöllä näkyy MacBookin sisäisen kovalevyn symboli. Voit vetää ja pudottaa tiedostoja tietokoneiden välillä.

- **4** Kun olet siirtänyt tiedostot, vedä MacBookin kovalevyn symboli roskakoriin (poistosymboli).
- **5** Sammuta MacBook painamalla käynnistyspainiketta (®) ja irrota sitten FireWire-kaapeli.

# **Lisätietoja FireWirestä**

Lisätietoja FireWirestä löytyy Mac-ohjeista. Valitse Finder-valikosta Ohjeet > Mac-ohjeet ja etsi hakusanalla "FireWire". Lisätietoa on myös Applen FireWire-sivuilla osoitteessa www.apple.com/fi/firewire.

# Miten AirPort mahdollistaa langattoman internet-yhteyden

MacBook muodostaa AirPort-tekniikan avulla langattoman yhteyden AirPort Expressiin, AirPort Extreme -tukiasemaan tai muuhun 802.11b- tai 802.11g-yhteensopivaan laitteeseen, joka on liitetty internetiin puhelinlinjan, DSL- tai kaapelimodeemin tai lähiverkon kautta.

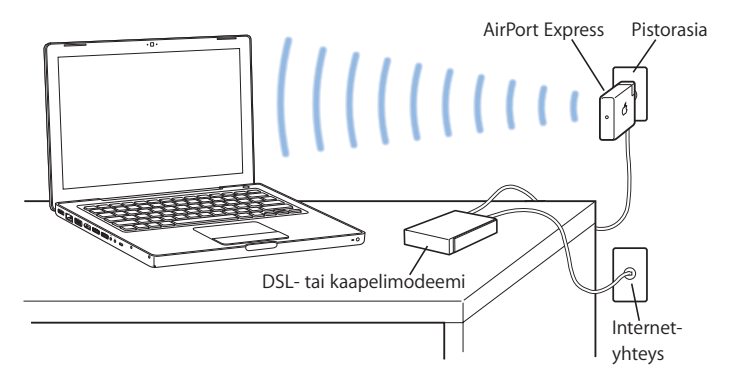

#### **Lisätietoja AirPort Extremestä**

Voit hankkia AirPort Extreme -tukiaseman tai AirPort Expressin verkon Apple Storesta osoitteesta www.apple.com/fi/store tai Apple-jälleenmyyjältä.

Lisätietoja AirPort Extremestä ja AirPort Expressistä on AirPort-ohjeissa. Valitse Ohjeet > Mac-ohjeet ja sitten Kirjasto > AirPort-ohjeet. Lisätietoja löytyy myös Applen AirPortsivuilta osoitteista www.apple.com/fi/airportexpress ja www.apple.com/fi/ airportextreme.

# Langattoman Bluetooth-teknologian käyttö

MacBook toimitetaan langattomalla Bluetooth-tekniikalla varustettuna. Bluetoothin avulla voit luoda langattomia lyhyen kantaman yhteyksiä pöytäkoneiden, kannettavien ja kämmentietokoneiden, matkapuhelimien, kamerapuhelimien, kirjoittimien, digitaalikameroiden ja langattomien syöttölaitteiden, kuten Apple Wireless Keyboard -näppäimistön ja Apple Wireless Mouse -hiiren (ostettavissa verkon Apple Storesta osoitteesta www.apple.com/fi/store) välillä.

Langaton Bluetooth-teknologia poistaa perinteisten, laitteet toisiinsa yhdistävien kaapeleiden tarpeen. Bluetooth-laitteet voidaan yhdistää toisiinsa langattomasti jopa 10 metrin etäisyydeltä.

Langattoman Bluetooth-tekniikan avulla voit:

- Â Siirtää tietoja MacBookin ja sen kanssa yhteensopivan Bluetooth-valmiudella varustetun matkapuhelimen välillä. Puhelimesi voi toimia modeemina ja muodostaa langattoman yhteyden palveluntarjoajaan, jopa 56 kb/s nopeudella. Voit siis muodostaa internet-yhteyden matkapuhelimen avulla.
- Â Synkronoida Bluetooth-valmiudella varustetun kämmentietokoneen kanssa. iSyncin avulla voit suorittaa HotSync-toiminnon ilman kaapeleita tai lähettää käyntikorttisi tai kalenteritapahtumasi suoraan työtoverisi kämmenmikroon.
- Â Vaihtaa tiedostoja Bluetooth-toiminnolla varustettujen tietokoneiden ja laitteiden välillä – jopa Macin ja PC:n välillä.
- Â käyttää langatonta Bluetooth-tekniikkaa käyttävää kirjoitinta, näppäimistöä, hiirtä tai kuulokkeita.

# **Bluetooth-laitteen käyttöönotto**

Ennen kuin voit käyttää MacBookin kanssa Bluetooth-laitetta, laite on asetettava toimimaan tietokoneen kanssa. Määritettyäsi laitteen siitä ja tietokoneesta muodostetaan pari, ja näet sen Laitteet-osiossa Bluetooth-asetuksissa. Sinun on muodostettava laitteesta pari tietokoneen kanssa vain kerran, ja pari säilyy, kunnes poistat sen.

#### **Bluetooth-laitteen käyttöönotto:**

- **1** Valitse Bluetooth-tilavalikosta (◊) Aseta Bluetooth-laite.
- **2** Noudata näytöllä näkyviä ohjeita laitetyypin osalta.

Jos Bluetooth-tilavalikko (◊) ei näy valikkorivillä, avaa Järjestelmäasetukset ja osoita Bluetooth. Osoita Asetukset ja valitse sitten "Näytä Bluetooth-tila valikkorivillä".

#### **Kun haluat poistaa tietyn laitteen kanssa muodostetun parin:**

- **1** Avaa Järjestelmäasetukset ja osoita Bluetooth.
- **2** Osoita Laitteet ja valitse luettelosta laite.
- **3** Osoita Poista.

### **Lisätietoja langattomasta Bluetooth-tekniikasta**

Löydät lisätietoja langattoman Bluetooth-tekniikan käytöstä avaamalla Bluetoothtiedostojaon (Ohjelmat-kansion Lisäohjelmat-kansiossa) ja valitsemalla Ohjeet > Bluetooth-ohjeet. Lisätietoa löytyy myös Applen Bluetooth-sivuilta osoitteessa www.apple.com/fi/bluetooth.

# Yhteyden muodostaminen ethernetin avulla

Tietokoneessa on sisäinen Gigabit Ethernet -verkkotoiminto (<-->), jonka avulla voit liittää tietokoneen verkkoon tai DSL- tai kaapelimodeemiin.

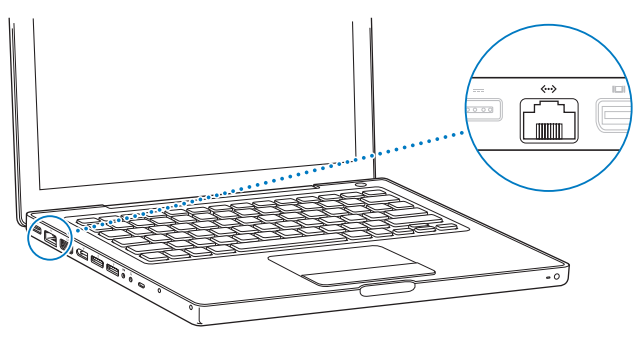

Tietokoneen liittäminen verkkoon tarjoaa mahdollisuuden käyttää muita tietokoneita ja mahdollisesti myös kirjoittimia, modeemeja, sähköpostia ja internetiä. Voit käyttää ethernetiä tiedostojen jakamiseen kahden tietokoneen välillä tai pienen verkon luomiseen. MacBookin ethernet-portti tunnistaa automaattisesti muut ethernetlaitteet. Jos haluat liittää tietokoneeseen muita ethernet-laitteita, et tarvitse ristiinkytkettyä ethernet-kaapelia.

### **Lisätietoja ethernetin käytöstä**

Lisätietoja muun muassa ethernet-verkon käyttöönotosta ja tiedostojen siirtämisestä ethernetin kautta on Mac-ohjeissa. Valitse Ohjeet-valikosta Mac-ohjeet ja hae sanalla "ethernet" tai "verkko".

MacBookin kanssa käytettäviksi soveltuvista verkkotuotteista kerrotaan Macintosh Products Guidessa osoitteessa www.apple.com/guide.

# Ulkoisen videotuen käyttäminen

Tietokoneessa on ulkoisen näytön portti (mini-DVI), joka mahdollistaa DVI- tai VGAliitäntäisen näytön tai projektorin liittämisen. Applen Mini-DVI–DVI-sovittimen (myydään erikseen) avulla voit liittää MacBookin DVI-näyttöön tai -projektoriin. Applen Mini-DVI–VGA-sovittimen (myydään erikseen) avulla voit liittää MacBookin VGA-näyttöön tai -projektoriin.

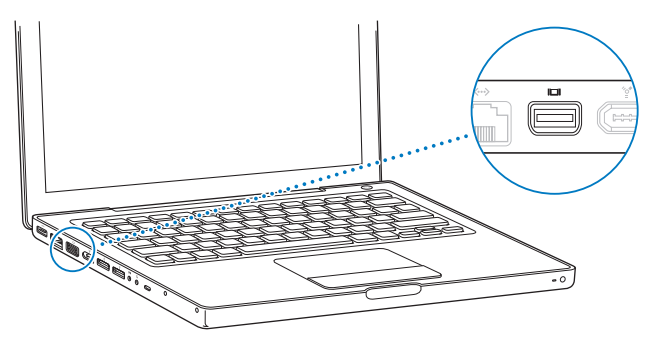

Voit myös näyttää kuvia television ruudulla, nauhoittaa kuvia videonauhurilla tai toistaa DVD:itä televisiossa liittämällä Applen Mini-DVI–Video-sovittimen komposiittija S-video-liittimiä varten. Voit ostaa sovittimia verkon Apple Storesta osoitteesta www.apple.com/fi/store tai Apple-jälleenmyyjältä.

Kun tietokoneeseen on liitetty ulkoinen näyttö tai televisio, voit joko esittää saman kuvan sekä sisäisellä että ulkoisella näytöllä (ns. *näytön kahdennus*) tai laajentaa Mac OS -työpöytää ulkoisella näytöllä (ns. *kahden näytön tila* tai *laajennettu työpöytä*). MacBook käynnistyy oletusarvoisesti kahden näytön tilassa. Vaihda näytönkahdennustilan ja kahden näytön tilan välillä painamalla F7-näppäintä ( $\oplus$ ).

Jos haluat äänen tulevan ulkoisesta näyttölaitteesta, kuten projektorista tai televisiosta, liitä äänikaapeli (ei mukana) tietokoneen kuulokeportista (f) kyseiseen laitteeseen. *Huomaa:* Useimpien televisioiden heikompien ominaisuuksien vuoksi television näytöllä kuvat näkyvät huonompilaatuisina kuin sisäisellä tai ulkoisella näytöllä.

# **Ulkoisen näytön tai projektorin liittäminen**

**VGA- tai DVI-liitäntäisen ulkoisen näytön tai projektorin liittäminen tietokoneeseen:**

- **1** Käynnistä ulkoinen näyttö tai projektori.
- **2** Varmista, että näyttökaapeli on liitetty ulkoiseen näyttöön tai projektoriin.
- **3** Liitä näyttökaapeli MacBookiin asianmukaista sovitinta (Applen Mini-DVI–DVI-sovitin tai Applen Mini-DVI–VGA-sovitin) käyttäen. MacBook tunnistaa ulkoisen näytön automaattisesti.
- **4** Säädä ulkoisen näytön tarkkuutta käyttämällä Järjestelmäasetusten Näytöt-osion Näyttö-välilehteä tai valikkorivin näyttösymbolia.

*Huomaa:* Tämä MacBook tukee ulkoisille näytöille jopa 1920 x 1200 tarkkuutta, jos ne ovat Applen DVI-näyttöjä tai jopa 1600 x 1200 tarkkuutta, jos ne ovat VGA-näyttöjä.

### **MacBookin käyttö näytön ollessa suljettuna**

Voit käyttää MacBookia näytön ollessa suljettuna, jos siihen on liitetty ulkoinen näyttö, näppäimistö ja hiiri.

*Tärkeää:* Jos haluat käyttää MacBookia näyttö suljettuna, MacBook on liitettävä toimivaan virtalähteeseen.

#### **Tietokoneen käyttö ulkoisen näytön ollessa liitettynä ja näytön ollessa suljettuna:**

- **1** Liitä MacBookiin USB-näppäimistö ja -hiiri.
- **2** Liitä virtalähde MacBookiin ja pistorasiaan. Varmista, että virtalähteen valo palaa.
- **3** Laita MacBook nukkumaan sulkemalla sen näyttö.
- **4** Liitä MacBook ulkoiseen näyttöön seuraamalla edellisessä kohdassa esitettyjä vaiheita.
- **5** Odota muutama sekunti ja herätä MacBook painamalla mitä tahansa ulkoisen näppäimistön näppäintä.

#### **Television, videonauhurin tai muun videolaitteen liittäminen**

#### **Komposiitti- tai S-video-liitännän vaativan television tai videolaitteen liittäminen:**

- **1** Liitä Applen Mini-DVI–Video-sovitin (myydään erikseen) MacBookin mini-DVI-porttiin.
- **2** Liitä laite sovittimeen.
- **3** Jos haluat lähettää ääntä MacBookista laitteeseen, liitä miniliitin–RCA-kaapeli (ei mukana) MacBookin kuulokeportista (f) laitteen äänen sisäänmenoportteihin.
- **4** Kytke ulkoinen laite päälle.
- **5** Etsi TV tai muu ulkoinen laite pitämällä komentonäppäintä (x) alhaalla ja painamalla F2-näppäintä. Voit myös avata Järjestelmäasetusten Näytöt-osion ja osoittaa Tunnista näytöt -painiketta.

**6** Kun haluat säätää kuvan näkyvyyttä laitteessa, käytä Järjestelmäasetusten Näytöt-osiota.

### **Lisätietoja ulkoisen näytön tai television käytöstä**

Tarkempia tietoja ulkoisen näytön käytöstä ja määrittelystä löydät Mac-ohjeista. Valitse valikkoriviltä Ohjeet > Mac-ohjeet ja etsi hakusanalla "ulkoinen näyttö".

# Kaiuttimien ja muiden äänilaitteiden liittäminen

Tässä MacBookissa on kolme sisäänrakennettua kaiutinta, sisäänrakennettu mikrofoni, äänen linja sisään/optinen digitaalinen äänen sisäänmenoportti ja kuuloke-/optinen digitaalinen äänen ulostuloportti  $(\Omega)$ .

Kuulokeporttiin ( $\Omega$ ) voidaan liittää ulkoisia kaiuttimia, kuulokkeita ja muita äänentoistolaitteita. Kuulokeportti on myös S/PDIF 3,5 mm stereominiliitäntä. Kun tietokoneeseen on liitetty äänilaitteita, ääni ei tule ulos sisäänrakennetuista kaiuttimista. Jos haluat kuulla äänen tietokoneen sisäänrakennetuista kaiuttimista, irrota kuulokkeet tai kaiuttimet.

Voit tallentaa ääntä kovalevylle käyttäen sisäänrakennetun iSight-kameran vieressä olevaa sisäänrakennettua mikrofonia. Voit myös liittää ulkoisia mikrofoneja tai muita äänilaitteita äänen linja sisään -porttiin. Äänen linja sisään -portti on myös S/PDIF 3,5 mm stereominiliitäntä, joka ei anna virtaa liitetylle laitteelle. Sen kanssa on käytettävä omalla virtalähteellä varustettuja oheislaitteita. Minipistokkeen Toslink-sovittimen avulla voit liittää Toslink-kaapelilla Digital Audio Tape (DAT) -nauhureita tai digitaalisia soittimia sisäänmenoon ja miksata omaa musiikkia.

Kun valitset käytettävän äänen syöttölaitteen (myös USB:n avulla yhdistetyt mikrofonit) äänittävissä ohjelmissa, kuten iMovie HD:ssä, käytä Järjestelmäasetusten Ääni-osiota.

Ulostulevan äänen voimakkuutta voidaan säätää helposti näppäimistön äänenvoimakkuussäätimien avulla. Voit säätää sekä ulostulevan että sisäänmenevän äänen voimakkuutta myös Järjestelmäasetusten Ääni-osiosta.

Lisätietoja tietokoneen äänen käytöstä tai vianetsinnästä saat valitsemalla Ohjeet > Mac-ohjeet ja etsimällä hakusanalla "ääni".

# Optisen aseman käyttö

Tässä MacBookissa on optinen asema – Combo- tai SuperDrive-asema.

Optisen aseman avulla voit:

- Â asentaa tai käyttää CD- ja DVD-levyillä olevia ohjelmia
- toistaa CD-levyillä olevia musiikki- ja multimediatiedostoja.
- Â kirjoittaa musiikkia, dokumentteja ja muita tiedostoja CD-R- ja CD-RW-levyille.
- toistaa DVD-elokuvia ja lukea useimpia DVD-levviä.

Jos tietokoneessasi on SuperDrive-asema, voit myös tallentaa tietoja tyhjille DVD±Rja DVD±RW-levyille.

*Tärkeää:* MacBookin optiseen asemaan sopivat standardit pyöreät, halkaisijaltaan 12 cm levyt. Erimuotoisia tai pienempiä kuin 12 cm levyjä ei tueta. Tällaiset levyt saattavat juuttua asemaan.

# **CD- ja DVD-levyjen laittaminen asemaan**

#### **CD- ja DVD-levyillä olevien ohjelmien asentaminen ja käyttö:**

**1** Sijoita levyasemaan (etikettipuoli ylöspäin) koneen ollessa käynnissä ja anna levyaseman vetää levy sisälle.

Levy on ehkä syötettävä lähes pohjaan asti, ennen kuin asema vetää sen kokonaan sisään. Tämä on aivan normaalia.

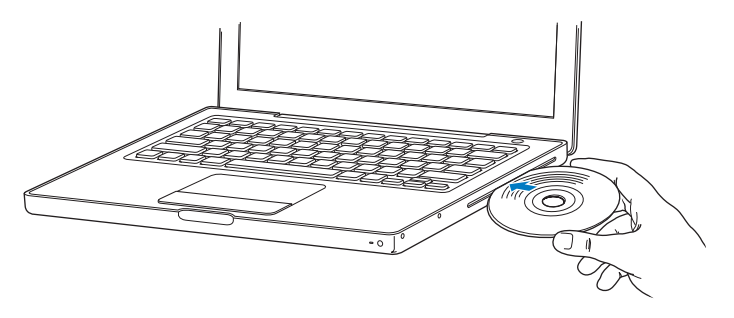

**2** Kun levyn symboli tulee työpöydälle, levy on valmis käytettäväksi.

#### **Levyn poistaminen asemasta**

#### **Levy voidaan poistaa asemasta seuraavasti:**

- Vedä levyn symboli roskakoriin (poistosymboli)
- Pidä näppäimistön levynpoistonäppäintä ( $\triangleq$ ) painettuna, kunnes levy poistuu asemasta.

Anna levyn tulla kokonaan ulos asemasta ennen kuin yrität poistaa sitä tai asettaa sitä takaisin asemaan.

Jos et voi poistaa levyä, lopeta ohjelmat, jotka saattavat käyttää levyä ja yritä uudelleen. Jos tämä ei auta, käynnistä tietokone uudelleen pitäen samalla ohjauslevyn painiketta painettuna.

# **DVD-levyjen toistaminen**

Kun haluat toistaa DVD-videolevyjä MacBookissa, laita DVD-levy asemaan. DVD-soitin avautuu automaattisesti. DVD-soittimen helppokäyttöisten säätimien avulla DVDlevyjen käynnistys, pysäytys ja katselu käyvät vaivattomasti.

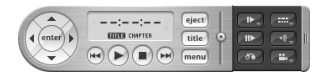

Jos MacBook on liitetty televisioon ja katsot DVD-Video-levyjä television ruudulta, valitse Järjestelmäasetusten Näytöt-osion Näyttö-välilehdeltä tarkkuudeksi 720 x 480 NTSC (Yhdysvalloissa) tai 720 x 576 PAL (Euroopassa ja muualla).

MacBookin voi helposti kytkeä stereojärjestelmään. Liitä MacBookin kuulokeportti (f) stereoiden äänen sisäänmenoportteihin miniliitin–RCA-kaapelin (ei mukana) avulla.

# **Tallentaminen CD-R- ja CD-RW-levyille**

MacBookilla voidaan tallentaa tietoa CD-R- ja CD-RW-levyille. Jos tietokoneessasi on SuperDrive-asema, voit myös tallentaa omia digitaalielokuviasi tyhjille tallennuskelpoisille DVD±R- ja DVD±RW-levyille. Tallennuskelpoisille DVD-levyille voidaan tallentaa muutakin digitaalista tietoa, esimerkiksi tiedostojen varmuuskopioita.

#### **Dataa tallennetaan CD-R-, CD-RW-, DVD±R- tai DVD±RW-levyille seuraavasti:**

- **1** Laita tyhjä tallennuskelpoinen CD tai (vain SuperDrive-aseman tapauksessa) DVD optiseen asemaan.
- **2** Syötä avautuvassa valintataulussa levyn nimi ja valitse haluttu muoto.
- **3** Kaksoisosoita työpöydällä näkyvää levysymbolia ja vedä sen päälle tiedostoja ja kansioita.
- **4** Osoita Finderin sivupalkissa näkyvän levyn nimen vieressä olevaa Polta CD -symbolia.

Voit myös tallentaa musiikkia CD- tai DVD-levyille suoraan iTunes-kirjastosta.

#### **Musiikin tallentaminen iTunes-kirjastosta:**

- **1** Osoita Dockissa olevaa iTunesin symbolia.
- **2** Valitse soittolistat tai kappaleet, jotka haluat tallentaa levylle.
- **3** Laita CD tai (vain SuperDrive-aseman tapauksessa) DVD asemaan.
- **4** Osoita iTunes-ikkunan yläosan Polta CD -painiketta.

*Tärkeää:* Jos akku tyhjenee, kun poltat CD-levyä, polttaminen epäonnistuu eikä CDlevyä voida käyttää uudestaan. Tämä voidaan estää kytkemällä aina virtalähde tietokoneeseen CD:n polton ajaksi.

Jos tietokoneessa on SuperDrive-asema, voit tallentaa omia digitaalisia elokuvia tyhjille DVD-levyille. Myös muunlaista digitaalista tietoa voidaan tallentaa. Voit esimerkiksi tehdä varmuuskopioita tiedostoista kirjoitettaville DVD-levyille. iDVD:n kaltaisilla ohjelmilla voidaan luoda omia digitaalimediaprojekteja, polttaa ne tyhjille, tallennuskelpoisille DVD-levyille ja toistaa niitä useimmissa tavallisissa DVD-soittimissa.
#### **iDVD-projektin polttaminen tyhjälle DVD±R- tai DVD±RW-levylle:**

- **1** Avaa iDVD ja sitten iDVD-projektisi.
- **2** Osoita Polta-painiketta.
- **3** Kun tietokone kehottaa, aseta tyhjä DVD-levy asemaan.
- **4** Osoita uudelleen Polta-painiketta.

Lisätietoja saat avaamalla iDVD:n ja valitsemalla Ohjeet > iDVD-ohjeet.

*Tärkeää:* Jos akku tyhjenee, kun poltat DVD-levyä, polttaminen epäonnistuu eikä DVDlevyä voida käyttää uudestaan. Tämä voidaan estää kytkemällä aina virtalähde tietokoneeseen DVD:n polton ajaksi.

#### **Lisätietoja**

Lisätietoja DVD-soittimesta ja iTunesista löytyy seuraavista lähteistä:

- Â Jos haluat lisätietoja DVD-soitin-ohjelman käytöstä, valitse ohjelman sisältä Ohjeet > DVD-soitin-ohjeet.
- Â Lisätietoja iTunesin käytöstä musiikkitiedostojen tallentamiseen CD- tai DVD-levylle saat valitsemalla iTunes-ohjelmassa Ohjeet > "iTunes ja Music Store -ohjeet".

# Tietoja Sudden Motion Sensor -tekniikasta

MacBookissa on Sudden Motion Sensor -tekniikka, joka auttaa suojaamaan kovalevyä mahdollisen putoamisen tai ravistelun aiheuttamilta vahingoilta.

Sudden Motion Sensor -suojaus ei vaikuta kovalevyn suorituskykyyn MacBookin normaalin toiminnan aikana. Kun MacBook lukee tai kirjoittaa suuria tietomääriä (kuten videota tai ääntä toistettaessa tai tallennettaessa), saattaa esiintyä poikkeuksellisen voimakasta tärinää, joka voi toisinaan aktivoida Sudden Motion Sensor -tekniikan. Jos kuva tai ääni katkeilee, varmista, että MacBook on vakaalla alustalla eikä altistu tärinälle tai äkillisille liikkeille.

# Akun käyttö

Kun ulkoinen virtalähde ei ole kytkettynä, tietokone käyttää virtalähteenä akkua. MacBookin akun kesto riippuu käytetyistä ohjelmista ja MacBookiin liitetyistä ulkoisista laitteista. Joidenkin toimintojen, kuten AirPort Extremen tai langattoman Bluetoothtekniikan, kytkeminen pois päältä saattaa pidentää akun kestoa. Lisätietoja akun käytöstä on kohdassa "Huomioitavaa akun säästämisen suhteen" sivulla 77.

Akun jäljellä oleva varaus voidaan tarkistaa akussa olevista varaustilan merkkivaloista. Paina merkkivalojen vieressä olevaa painiketta, niin valot hehkuvat hetken osoittaen akun jäljellä olevan varauksen. Akun varaus voidaan tarkistaa, kun se on MacBookin sisällä tai irrallaan.

Jos akku tyhjenee työskennellessäsi, liitä virtalähde koneeseen ja anna akun latautua. Jos haluat vaihtaa tyhjän akun ladattuun, kun virtalähde ei ole liitettynä tietokoneeseen, tietokone kannattaa sammuttaa.

*Tärkeää:* Jos vain yksi valo palaa, akussa on enää hyvin vähän varausta. Jos mikään valo ei pala, akku on tyhjentynyt täysin eikä tietokone käynnisty ellei virtalähdettä kytketä. Liitä virtalähde tietokoneeseen ja anna akun latautua tai vaihda tyhjä akku ladattuun (lisätietoja kohdassa "Akun poistaminen" sivulla 80).

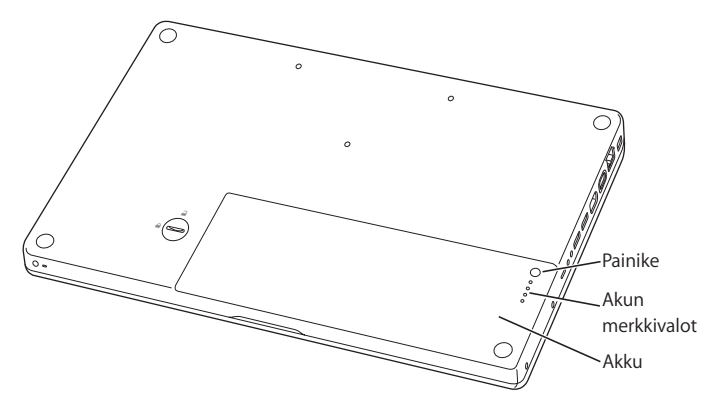

Jos Finderin valikkorivin akkusymboli on asetettu näyttämään varaus prosenttilukuna, akku ei aina näytä täyttä 100 prosentin varausta, vaikka virtalähde on liitetty tietokoneeseen. Tämä on normaalia. Akun käyttöikä pitenee, kun latausta ei jatkuvasti aloiteta ja lopeteta akun varauksen ollessa 95 - 100 prosentin välillä. Kun akun varauksen taso laskee alle 95 prosentin, akku latautuu kokonaan 100 prosenttiin.

# **Akun poistaminen ja vaihtaminen**

Ohjeita akun poistamisesta ja laittamisesta takaisin annetaan kohdissa "Akun poistaminen" sivulla 80 ja "Akun vaihtaminen" sivulla 86.

*Huomaa:* Akkua hävitettäessä on noudatettava paikallisia ympäristömääräyksiä. Lisätietoja annetaan kohdassa "Tietoja hävittämisestä ja kierrätyksestä" sivulla 132.

#### **Akun lataaminen**

Kun virtalähde on kiinni tietokoneessa, akku latautuu tietokoneen ollessa sammutettuna, käynnissä tai nukkumassa. Tietokone latautuu kuitenkin nopeammin tietokoneen ollessa sammutettuna ja lepotilassa. Tietokoneen ollessa päällä voit tarkkailla akun varaustasoa valikkorivillä olevan akun tilasymbolin kautta.

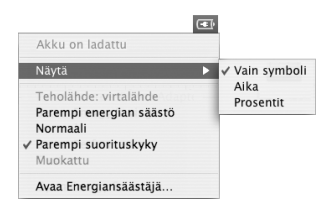

Akun ilmoittama varaustaso perustuu akussa jäljellä olevan virran määrään sillä hetkellä käytössä olevien ohjelmien, oheislaitteiden ja järjestelmäasetusten (näytön kirkkaus, energiansäästäjä-asetukset jne.) mukaan. Kun haluat säästää virtaa, sulje ohjelmat ja irrota oheislaitteet, joita et käytä, ja säädä Energiansäästäjä-asetuksia (katso seuraava kappale).

#### **Huomioitavaa akun säästämisen suhteen**

MacBookin käyttöaika yhdellä akun latauksella riippuu käytettävistä ohjelmista, oheislaitteista ja virransäästötoimenpiteistä.

#### **Voit säästää akkua noudattamalla seuraavia vinkkejä:**

- Â Irrota väylästä virtansa saavat USB- ja FireWire-laitteet, kun ne eivät ole käytössä.
- Â Lopeta kaikki ohjelmat, joita et käytä.
- Â Kytke AirPort tai Bluetooth pois päältä, kun ne eivät ole käytössä. (Käytä valikkorivin AirPort- ja Bluetooth-tilasymboleja. Jos symboleja ei näy valikkorivillä, voit ottaa ne käyttöön Järjestelmäasetusten Verkko- ja Bluetooth-osioissa.)
- Â Poista CD- ja DVD-levyt asemasta, mikäli niitä ei tarvita.
- Â Vähennä näytön kirkkautta MacBookin näppäimistön kirkkaussäätimillä.
- Â Aseta kovalevy pysähtymään lyhyen ajan päästä. Valitse Järjestelmäasetusten Energiansäästäjä-osiossa "Aseta kovalevy nukkumaan kun mahdollista" -valintaneliö.
- Â Aseta MacBook menemään nukkumaan, kun se on ollut käyttämättä viisi minuuttia (tai lyhyemmän ajan).
- Â MacBook on esiasetettu vähentämään prosessointinopeuttaan automaattisesti vähäisen prosessointitoiminnan ajaksi akkua käytettäessä. Tämä säästää virtaa. Tämä asetus on vaihtoehto Normaali Järjestelmäasetusten Energiansäästäjä-osion Optimointi-ponnahdusvalikossa. Kun prosessointitoiminta on runsasta, tietokone vaihtaa automaattisesti suurempaan prosessointinopeuteen. Jos haluat akun kestävän mahdollisimman pitkään, valitse Optimointi-ponnahdusvalikosta Pidempi akun käyttöaika -vaihtoehto. Tämän vaihtoehdon valinta voi kuitenkin vaikuttaa koneen suorituskykyyn. Aseta tietokone toimimaan koko ajan suurimmalla prosessointinopeudella valitsemalla Parempi suorituskyky.

#### **Lisätietoja MacBookin akusta**

Lisätietoja on Mac-ohjeissa. Valitse Ohjeet > Mac-ohjeet ja hae sanalla "akku". Akun käyttöiän pidentämisestä annetaan tietoja myös osoitteessa www.apple.com/fi/ batteries/notebooks.html.

# MacBookin turvaaminen

Voit turvata MacBookin hankkimalla lukituskaapelin. Sen avulla voit kiinnittää tietokoneesi pöytään.

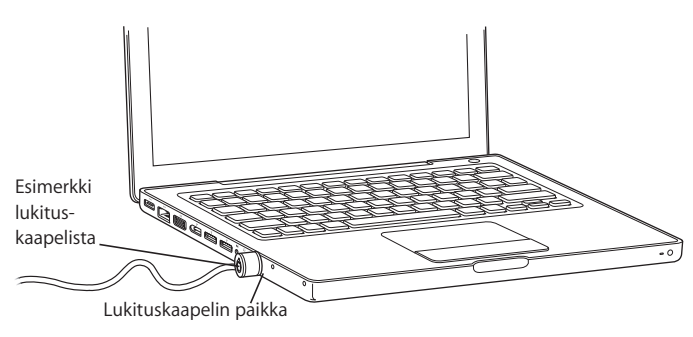

# **Lisätietoja turvallisuusseikoista**

Lisätietoja MacBookin ohjelmiston turvaominaisuuksista, kuten useiden käyttäjien salasanoista ja tiedostojen salauksesta, on Mac-ohjeissa. Valitse Ohjeet > Mac-ohjeet ja etsi hakusanoilla "turvallisuus" ja "käyttäjät".

# **5 <sup>5</sup> Vianetsintä**

# Jos MacBookin käytössä esiintyy ongelmia, kokeile ensin oheisia ratkaisuja ja neuvoja.

Jos MacBookia käytettäessä esiintyy ongelmia, niihin on yleensä olemassa helppoa ja nopea ratkaisu. Kiinnitä huomiota ongelmaan johtaneisiin olosuhteisiin. Kannattaa painaa mieleen, mitä teit ennen ongelman ilmaantumista, sillä se auttaa ongelman syiden rajaamisessa ja vastausten löytämisessä.

Pistä muistiin seuraavat asiat:

- Â Ohjelmat, joita käytit ennen ongelman ilmaantumista. Ongelmat, jotka esiintyvät vain tietyn ohjelman kanssa, saattavat osoittaa, että ohjelma ei ole yhteensopiva tietokoneeseesi asennetun Mac OS -version kanssa.
- Â Äskettäin asentamasi ohjelmat, erityisesti sellaiset, jotka lisäävät kohteita järjestelmäkansioon.
- Vasta-asennetut laitteet, kuten lisämuisti ja oheislaitteet.

Lisää ongelmanratkaisutietoa löytyy Mac-ohjeista ja Applen tukisivuilta osoitteesta www.apple.com/fi/support.

# Ongelmat, jotka estävät tietokoneen käytön

#### **Jos tietokone ei vastaa tai osoitin ei liiku**

• Pakota jumiutunut ohjelma lopettamaan painamalla Komento (%)-Optio-Esc. Valitse näytölle avautuvasta valintataulusta lopetettava ohjelma ja osoita Pakota lopettamaan.

Tallenna sitten työt kaikissa ohjelmissa ja varmista, että ongelma on poistunut käynnistämällä tietokone uudelleen.

- Jos et saa pakotettua ohjelmaa lopettamaan, sammuta tietokone pitämällä käynnistyspainiketta (U) painettuna muutaman sekunnin ajan.
- Â Jos tietokone ei vieläkään reagoi, yritä käynnistää se painamalla samanaikaisesti käynnistyspainiketta (少) ja Komento-(%) ja Ctrl-näppäimiä.

*Jos ongelma toistuu usein,* valitse näytön yläreunassa näkyvältä valikkoriviltä Ohjeet > Mac-ohjeet. Etsi hakusanalla "jumiutua", niin saat näkyviin ohjeita sellaisten tilanteiden varalta, jolloin tietokone jumiutuu tai ei vastaa.

*Jos ongelma toistuu vain tiettyä ohjelmaa käytettäessä,* tarkista ohjelman valmistajalta, onko ohjelma varmasti yhteensopiva tietokoneesi kanssa. Jos olet varma, että ohjelma on yhteensopiva, tietokoneen käyttöjärjestelmä on ehkä asennettava uudestaan.

**Jos tietokone jumiutuu käynnistyksen aikana, jos näet välkkyvän kysymysmerkin tai jos näyttö on pimeänä, mutta nukkumisvalo palaa tasaisesti (tietokone ei ole nukkumassa)**

- Â Odota muutama sekunti. Jos tietokone ei hetken kuluessa käynnisty, sammuta se pitämällä käynnistyspainiketta ((b) painettuna noin 5 sekunnin ajan, kunnes tietokone sammuu. Pidä sitten Optio-näppäintä painettuna ja paina käynnistyspainiketta (®) uudelleen tietokoneen käynnistämiseksi. Kun tietokone käynnistyy, osoita kovalevyn symbolia ja osoita sitten oikealle osoittavaa nuolta. Kun tietokone on käynnistynyt kokonaan, avaa Järjestelmäasetukset ja osoita Käynnistys-kohtaa. Valitse paikallinen Mac OS X -järjestelmäkansio.
- Â Jos tämä ei auta, kokeile levyn korjausta Levytyökalun avulla. Laita Mac OS X:n asennuslevy 1 tietokoneeseen. Käynnistä sitten tietokone uudestaan pitäen samalla C-näppäintä painettuna. Valitse Asentaja > Avaa Levytyökalu. Kun Levytyökalu avautuu, seuraa Korjaus-osassa olevia ohjeita ja kokeile osaako Levytyökalu korjata levyn.

Jos Levytyökalun käyttö ei auta, tietokoneen käyttöjärjestelmä on ehkä asennettava uudelleen. Lisätietoja on kohdassa "Tietokoneen mukana tulleen ohjelmiston uudelleenasennus" sivulla 96.

#### **Jos tietokone ei käynnisty**

Â Varmista, että virtalähde on liitetty tietokoneeseen ja toimivaan pistorasiaan. Käytä ainoastaan tietokoneen mukana tulevaa virtalähdettä. Jos virtalähde lakkaa lataamasta, mutta virtalähteen merkkivalo ei syty, kun liität virtajohdon, nollaa virtalähde irrottamalla ja liittämällä virtajohto.

- Â Tarkista, onko akku latauksen tarpeessa. Paina akussa olevaa pientä painiketta. Sinun tulisi nähdä yhdestä neljään valoa, jotka osoittavat akun latauksen määrää. Jos vain yksi akun varaustason valoista vilkkuu, lataa akkua virtalähteen avulla ainakin niin kauan, kunnes yksi valoista palaa vilkkumatta.
- Â Jos kaksi ensimmäistä ehdotusta eivät ratkaise ongelmaa, palauta tietokone tehdasasetuksiin irrottamalla virtalähde, poistamalla akku ja pitämällä käynnistyspainiketta (®) painettuna vähintään 5 sekunnin ajan.
- Â Jos olet vastikään asentanut lisämuistia, varmista, että asennus on suoritettu oikein ja että muisti on yhteensopiva tietokoneen kanssa. Kokeile käynnistyykö tietokone, jos muisti poistetaan (lisätietoja kohdassa "Muistin asentaminen" sivulla 82).
- Jos tämä ei auta, paina käynnistyspainiketta ( $\bigcup$ ) ja pidä välittömästi Komento- ( $\mathcal{H}$ ), Optio-, P- ja R-näppäimiä samanaikaisesti painettuina, kunnes kuulet käynnistysäänen toisen kerran.
- Â Jos MacBookin käynnistäminen ei edelleenkään onnistu, etsi MacBookin mukana tulleista huolto- ja tukitiedoista Applen huollon yhteystiedot.

#### **Jos näyttö pimenee yhtäkkiä tai järjestelmä jumiutuu**

Yritä käynnistää tietokone uudelleen.

- **1** Irrota kaikki MacBookiin liitetyt laitteet virtalähdettä lukuun ottamatta.
- **2** Käynnistä tietokone uudelleen pitämällä Komento- (x) ja Ctrl-näppäimiä painettuina ja painamalla käynnistyspainiketta ((b).
- **3** Anna akun latautua vähintään 10-prosenttisesti, ennen kuin kytket tietokoneeseen muita ulkoisia laitteita ja jatkat työtäsi.

Valikkorivin akkutilavalikon avulla voit tarkistaa akun varauksen. Näyttö saattaa pimentyä, jos akulle on asetettu energiansäästöominaisuuksia. Lisätietoja annetaan kohdassa "Näytön säätäminen" sivulla 28.

# Muita ongelmia

#### **Jos olet unohtanut salasanan**

Voit nollata ylläpitäjän ja kaikkien muiden käyttäjien salasanat.

- **1** Laita Mac OS X:n asennuslevy 1 asemaan. Käynnistä sitten tietokone uudestaan ja pidä C-näppäintä painettuna sen käynnistyessä.
- **2** Valitse valikkoriviltä Asentaja > Palauta salasana. Seuraa näytöllä näkyviä ohjeita.

#### **Jos ongelmia esiintyy tietyn ohjelman kanssa**

- Â Muiden valmistajien ohjelmiin liittyvien ongelmien yhteydessä kannattaa ottaa yhteyttä kyseiseen valmistajaan. Ohjelmistojen valmistajien web-sivuilla on ohjelmistopäivityksiä.
- Â Voit halutessasi asettaa MacBookin tarkistamaan ja asentamaan uusimmat Appleohjelmat automaattisesti käyttäen Järjestelmäasetusten Ohjelmiston päivitys -osiota. Lisätietoja saat valitsemalla Ohjeet > Mac-ohjeet ja kirjoittamalla hakusanaksi "ohjelmiston päivitys".

*Huomaa:* Classic (tai Mac OS 9) -ohjelmat eivät ole yhteensopivia tietokoneen kanssa eikä niitä voida käyttää.

#### **Jos sinulla on ongelmia langattoman AirPort Extreme -yhteyden kanssa**

- Â Varmista, että tietokone tai verkko, johon yritetään ottaa yhteys, on toiminnassa ja että siihen voidaan ottaa langaton yhteys.
- Â Varmista, että olet toisen tietokoneen tai verkon yhteyspisteen antennin kantomatkan sisällä tarkistamalla valikkorivin AirPort-tilavalikko (令). Enimmillään neljä palkkia osoittavat signaalin voimakkuuden.

Lähellä olevat sähkölaitteet tai metallirakenteet voivat häiritä langatonta tietoliikennettä ja lyhentää kantomatkaa. Tietokoneen asennon vaihtaminen tai sen kääntäminen saattaa parantaa vastaanottoa.

- Â Varmista, että olet määritellyt ohjelman oikein tietokoneen tai tukiaseman mukana tulleiden ohjeiden mukaisesti.
- Tutustu AirPort-ohjeisiin (valitse Ohjeet > Mac-ohjeet ja sitten valikkoriviltä Kirjasto > AirPort-ohjeet). Katso myös lisätietoja langattoman laitteen mukana tulleista ohjeista.

#### **Jos tietokoneen kovalevy ei tallenna tietoja oikein**

- Â Jos kovalevy joutuu alttiiksi voimakkaalle tärinälle, Sudden Motion Sensor saattaa aktivoitua ja aiheuttaa puuttuvia kehyksiä tai äänien tai datan tallennuksen puutteita, kun levy tallentaa suuria tietomääriä. Jos näin tapahtuu, varmista, että MacBook on paikassa, jossa se ei pääse tärisemään tai liikkumaan äkkinäisesti.
- Â Jos ongelma ei johdu tärinästä, tarkista levy Levytyökalulla (/Ohjelmat/Lisäohjelmat/ kansiossa).

#### **Jos sinulla on ongelmia levyn poistamisessa**

m Lopeta ohjelmat, jotka saattavat olla käyttämässä levyä, ja yritä uudelleen. Jos tämä ei auta, käynnistä tietokone uudelleen pitäen samalla ohjauslevyn painiketta painettuna.

#### **Mikäli epäilet tietokoneen laitteistossa olevan vikaa**

Â Apple Hardware Test -ohjelman avulla voit tarkistaa, onko jossain tietokoneen osista (esim. muistissa tai prosessorissa) vikaa.

Lisätietoja Apple Hardware Testistä annetaan kohdassa "Apple Hardware Test -ohjelman käyttö" sivulla 98.

#### **Jos sinulla on ongelmia internet-yhteyden kanssa**

- Â Varmista, että puhelinlinja ja verkkokaapeli ovat kytkettyinä ja toimivat normaalisti.
- Â Jos käytät puhelinmodeemin kautta toimivaa internet-yhteyttä, varmista, että puhelinjohto on liitetty Apple USB Modem -modeemiin (myydään erikseen) eikä tietokoneen ethernet-porttiin ( $\leftrightarrow$ ).
- Â Avaa Järjestelmäasetusten Verkko-osio ja tarkista internet-palveluntarjoajalta tai verkon ylläpitäjältä, että tiedot ovat oikein.

#### **Jos tietokoneen tai Mac OS:n käytössä on ongelmia**

- Jos vastauksia kysymyksiisi ei löydy tästä opaskirjasta, valitse valikkoriviltä Ohjeet > Mac-ohjeet ja etsi neuvoja ja vianetsintätietoja.
- Hae uusimmat vianmääritystiedot ja ohjelmistopäivitykset Applen tukisivuilta osoitteesta www.apple.com/fi/support.

# Tietokoneen mukana tulleen ohjelmiston uudelleenasennus

Käytä tietokoneen mukana tulleita asennuslevyjä Mac OS X:n ja muiden tietokoneen mukana tulleiden ohjelmien asentamiseen.

*Tärkeää:* Apple suosittelee kovalevyllä olevien tietojen varmuuskopiointia ennen ohjelmistojen palauttamista. Apple ei vastaa kadonneista tiedostoista.

#### **Mac OS X:n ja ohjelmien asentaminen**

#### **Mac OS X:n ja tietokoneen mukana tulleiden ohjelmien asentaminen:**

**1** Tee varmuuskopio tärkeistä tiedostoista.

Koska Tyhjennä ja asenna pyyhkii kohdelevyn, varmuuskopioi tärkeät tiedostosi ennen Mac OS X:n ja muiden ohjelmien asentamista.

- **2** Varmista, että virtalähde on liitettynä.
- **3** Laita tietokoneen mukana tullut Mac OS X:n asennuslevy 1 asemaan.
- **4** Kaksoisosoita Install Mac OS X and Bundled Software.
- **5** Seuraa näytöllä näkyviä ohjeita.
- **6** Kun olet valinnut kohdelevyn asennusta varten, seuraa näytöllä näkyviä ohjeita. Tietokone saattaa käynnistyä uudelleen ja pyytää sinua syöttämään seuraavan Mac OS X -asennuslevyn.

*Huomaa:* Jos haluat palauttaa tietokoneessa olevan Mac OS X:n alkuperäisiin asetuksiinsa, osoita Asentajan Valitse kohde -osiossa Valinnat ja valitse Tyhjennä ia asenna.

Kun olet valinnut kohdelevyn asennukselle, jatka Mac OS X:n perusasennusta seuraamalla näytöllä näkyviä ohjeita. Jos haluat muokata asennettavien ohjelmien luetteloa, osoita Muokkaa, osoita ohjelman vieressä olevaa kolmiota ja valitse haluamasi versio.

#### **Ohjelmien asentaminen**

Jos haluat asentaa pelkästään tietokoneen mukana tulleet ohjelmat, noudata seuraavia ohjeita. Tietokoneessa on oltava Mac OS X asennettuna.

- **1** Tee varmuuskopio tärkeistä tiedostoista.
- **2** Varmista, että virtalähde on liitettynä.
- **3** Laita tietokoneen mukana tullut Mac OS X:n asennuslevy 1 asemaan.
- **4** Kaksoisosoita Install Bundled Software Only.
- **5** Seuraa näytöllä näkyviä ohjeita.
- **6** Kun olet valinnut kohdelevyn asennusta varten, seuraa näytöllä näkyviä ohjeita. Tietokone saattaa käynnistyä uudelleen ja pyytää sinua syöttämään seuraavan Mac OS X -asennuslevyn.

*Huomaa:* Kun haluat asentaa iCalin, iChat AV:n, iSyncin, Safarin ja iLife-ohjelmat, noudata ohjeita kohdassa "Mac OS X:n ja ohjelmien asentaminen" sivulla 96. Sinun on ehkä laitettava asemaan Mac OS X -asennuslevy 2, riippuen asennettavaksi valittavista ohjelmista.

# Apple Hardware Test -ohjelman käyttö

Apple Hardware Test -ohjelman avulla voit tarkistaa, johtuuko ongelma tietokoneen laitteistosta.

#### **Apple Hardware Testiä käytetään seuraavasti:**

- **1** Irrota tietokoneesta kaikki ulkoiset laitteet paitsi virtalähde. Jos tietokoneeseen on liitetty ethernet-kaapeli, irrota sekin.
- **2** Laita tietokoneen mukana tullut Mac OS X:n asennuslevy 1 asemaan.
- **3** Käynnistä tietokone uudestaan pitäen D-näppäintä painettuna.
- **4** Kun Apple Hardware Testin pääikkuna tulee näkyviin, noudata näytöllä näkyviä ohjeita.
- **5** Jos Apple Hardware Test havaitsee ongelman, se näyttää virhekoodin. Laita virhekoodi muistiin, ennen kuin alat etsiä sopivaa tukipalvelua. Jos Apple Hardware Test ei havaitse laitteisto-ongelmaa, ongelma saattaa liittyä ohjelmiin.

Lisätietoja Apple Hardware Testistä saat Apple Hardware Testin Lue minut -tiedostosta, joka on Mac OS X:n ensimmäisellä asennus-CD:llä.

# Tuotteen sarjanumeron sijainti

Selvitä tietokoneen sarjanumero jollakin seuraavista tavoista:

- Valitse Omenavalikko ( $\hat{\bullet}$ ) > Tietoja tästä Macista ja osoita sitten versionumeroa, joka näkyy sanojen "Mac OS X" alla. Osoittamalla näkyviin tulevat vuorotellen Mac OS X -versionumero, build-versio ja sarjanumero.
- Â Avaa Järjestelmän kuvaus (/Ohjelmat/Lisäohjelmat/-kansiossa) ja osoita Laitteisto. Voit avata Järjestelmän kuvauksen myös osoittamalla Tietoja tästä Macista -ikkunan Lisätietoja-painiketta.
- Poista akku ja tarkista MacBookin sarjanumero akkupaikasta. Tietoja akun irrottamisesta on kohdassa "Akun poistaminen" sivulla 80.

# **<sup>A</sup> Tekniset tiedot**

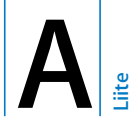

# Yksityiskohtaisia tietoja MacBookista saat Järjestelmän kuvauksesta.

Sieltä löydät muun muassa muistin määrän, kovalevyn koon, liitetyt laitteet ja tuotteen sarjanumeron. Pääset käsiksi Järjestelmän kuvauksen tietoihin, kun valitset valikkoriviltä Omenavalikko ( $\hat{\blacklozenge}$ ) > Tietoja tästä Macista ja osoitat Lisätietoja, tai avaat Järjestelmän kuvauksen /Ohjelmat/Lisäohjelmat/-kansiosta.

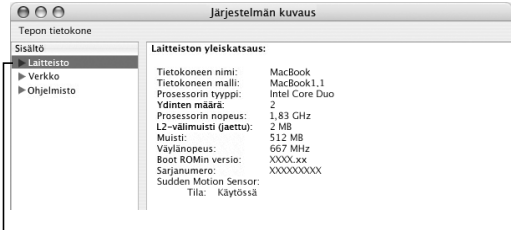

Osoittamalla ikkunassa olevia kolmioita saat näkyviin tai pois näkyvistä eri kategorioissa olevaa tietoa.

#### **Käyttöympäristö**

- Â *Käyttölämpötila:* 10° C 35° C
- Â *Korkeus:* enintään 3048 m
- Â *Suhteellinen kosteus:* 0 % 90 % ei-kondensoituva

#### **Virtalähde**

- Â *Tulojännite*: Vaihtovirta 100 240 volttia (V), 50/60 hertsiä (Hz)
- Â *Lähtöjännite*: Tasavirta 16,5 V, 3,65 A

#### **Akku**

- Â *Lähtojännite:* Tasavirta 10,8 V
- Â *Kapasiteetti:* 55 Wh

Lisätietoja löytyy Applen sivuilta osoitteista www.apple.com/fi/macbook ja www.apple.com/fi/support.

# **<sup>B</sup> Turvallisuus, huolto ja ergonomia**

**B Liite**

# Lue tarkasti nämä MacBookin turvallisuus- ja huolto-ohjeet.

Applen tuotteet suunnitellaan ja arvioidaan uusimpien tietotekniikkalaitteiden turvallisuutta koskevien standardien mukaisesti. Turvallisen käytön takaamiseksi on kuitenkin tärkeää, että tuotteessa ja dokumentaatiossa olevia turvaohjeita noudatetaan.

# Yleisten turvallisuusohjeiden ymmärtäminen

Lue kaikki tuotteessa ja tässä käyttöoppaassa olevat ohjeet ennen MacBookin käyttämistä ja noudata niitä. Pidä nämä ohjeet itsesi ja muiden tietokoneen käyttäjien ulottuvilla.

- Aseta MacBook vakaalle työtasolle.
- Â Pidä tietokone etäällä nesteistä (juomista, pesualtaista, ammeista, suihkukopeista).
- Â Suojaa tietokone kosteudelta ja märältä säältä, kuten sateelta, lumelta ja sumulta.
- Oman ja laitteen turvallisuuden vuoksi on aina huolehdittava seuraavista varotoimenpiteistä. Irrota aina seuraavissa tilanteissa virtajohto (vetämällä pistokkeesta, ei johdosta) ja muut kaapelit ja poista akku:
	- haluat asentaa muistia
	- olet vaihtamassa tietokoneen osia
	- virtajohto rispaantuu tai on muuten vahingoittunut
	- Â tietokoneen koteloon kaatuu nestettä
	- tietokone joutuu alttiiksi sateelle tai muulle kosteudelle
	- tietokone on pudonnut tai kotelo on muuten vahingoittunut
	- Â epäilet tietokoneen tarvitsevan huoltoa tai korjausta
	- haluat puhdistaa kotelon (vain jäljempänä kuvatulla tavalla).
- Â MacBookin virtalähteen portti sisältää magneetin. Älä laita magneeteille herkkiä materiaaleja tai laitteita lähemmäs kuin 2,5 cm päähän portista.
- Â Älä laita mitään esineitä MacBookin ilmanvaihtoaukkoihin.
- Â MacBookin akku saattaa väärin käytettynä aiheuttaa tulipalon tai palovamman riskin. Älä pura akkua, kuumenna sitä yli 100 º C tai puhko sitä. Vaihda akku ainoastaan Applen hyväksymään, tälle tuotteelle tarkoitettuun akkuun. Muun akun käyttäminen saattaa aiheuttaa tulipalo- tai räjähdysvaaran. Käytetyt akut on hävitettävä viipymättä paikallisia ympäristömääräyksiä noudattaen.

# MacBookin ja virtalähteen käyttöönotto

Varmista, että virtapistoke tai -johto on kunnolla paikallaan virtalähteessä ennen kuin liität virtalähteen pistorasiaan. Virtalähteen liittämisessä suositellaan käytettävän virtajohtoa ja maadoitettua pistorasiaa.

Käytä ainoastaan MacBookin mukana tullutta virtalähdettä. Muiden sähkölaitteiden (mukaan lukien MacBook Pro -mallien ja kannettavien tietokoneiden) virtalähteet saattavat näyttää samanlaisilta, mutta voivat heikentää tietokoneen suorituskykyä tai vahingoittaa tietokonetta.

Virtalähde saattaa kuumentua MacBookin normaalin käytön aikana. Varmista, että virtalähteen ympärillä on riittävä ilmanvaihto, ja käsittele sitä varoen käytön aikana ja heti sen jälkeen. Sijoita virtalähde kovalle, tasaiselle alustalle, jotta lämpö pääsee poistumaan.

Älä työnnä liitintä porttiin väkisin. Varmista, että portissa ei ole esteitä. Jos et saa liitettyä liitintä porttiin suhteellisen helposti, se ei luultavasti ole yhteensopiva portin kanssa. Varmista, että liitin sopii porttiin ja että olet asettanut liittimen oikeaan asentoon porttiin nähden.

Jos virtalähteen porttiin joutuu roskia, virtalähdettä ei ehkä voida liittää oikein. Poista roskat varovasti vanupuikolla.

# MacBookin käyttäminen

Kun käytät MacBookia tai lataat akkua, on normaalia, että kotelon pohja lämpenee. Jos käytät MacBookia pitkään, aseta se tasaiselle ja tukevalle alustalle.

Älä pidä MacBookia sylissä tai muualla kehosi päällä pitkää aikaa. Pitkittynyt kosketus kehon kanssa saattaa aiheuttaa kipua ja mahdollisesti palovamman.

MacBookin kotelon pohja toimii jäähdytyspintana, joka siirtää lämpöä tietokoneen sisältä viileämpään ulkoilmaan. Tietokoneen pohja on hivenen irti alustasta, jotta sen alla kiertäisi ilma eikä tietokoneen sisäosien lämpötila pääsisi nousemaan liian korkeaksi. Lämmintä ilmaa poistetaan lisäksi tietokoneen takana olevista aukoista.

*Varoitus:* Älä aseta MacBookia tyynyn tai muun pehmeän materiaalin päälle, kun se on käynnissä. Materiaali voi tukkia ilmanvaihtoaukot, varsinkin taka-osassa olevat, ja aiheuttaa tietokoneen ylikuumenemisen. Älä sijoita mitään näppäimistölle, kun käytät tietokonetta kansi suljettuna. Tämä voi aiheuttaa tietokoneen jatkuvan sammumisen ja käynnistymisen, josta on seurauksena liiallinen kuumuus ja akun virran kulutus. Tietokonetta ei saa koskaan käynnistää niin, että sen kaikki sisäiset ja ulkoiset osat eivät ole paikoillaan. Tietokoneen käyttäminen avattuna tai ilman kaikkia osia voi olla vaarallista ja vahingoittaa tietokonetta.

#### **MacBookin kantaminen**

Jos kuljetat MacBookia kassissa tai salkussa, varmista, ettei kassissa tai salkussa ole irtonaisia esineitä (kuten paperiliittimiä tai kolikoita), jotka saattaisivat vahingossa joutua tietokoneen sisälle jonkin aukon (esimerkiksi optisen aseman aukon) kautta tai jotka saattaisivat juuttua porttiin. Pidä lisäksi magneeteille herkät laitteet erossa virtalähteen portista.

## **MacBookin varastoiminen**

Jos aiot pitää MacBookia varastossa, säilytä se viileässä tilassa (ihannelämpötila 22° C) ja paranna MacBookin akun kestoa jollakin seuraavista tavoista:

- Â Pura akun varausta 50 prosenttia ennen MacBookin varastointia.
- Â Kun varastoit MacBookin yli viideksi kuukaudeksi, pura akun varaus noin 50 prosenttiin ja irrota se tietokoneesta. Jos varastoit tietokoneen pitkäksi ajaksi, lataa akku noin 50-prosenttisesti suunnilleen puolen vuoden välein.

## **MacBookin puhdistaminen**

Tietokoneen ulkopuolta ja osia puhdistettaessa kannattaa noudattaa seuraavia ohjeita:

- Sammuta MacBook, irrota virtalähde ja poista akku.
- Â Puhdista tietokoneen ulkopuoli pehmeällä ja kostealla nukkaamattomalla kankaalla. Varo, ettei kosteutta pääse tietokoneen aukkoihin. Älä suihkuta nestettä tietokoneen päälle.
- Â Vältä aerosolisuihkeiden, liuottimien ja hankaavien aineiden käyttöä, sillä ne saattavat vahingoittaa koneen pintaa.

#### **MacBookin näytön puhdistaminen**

MacBookin näyttö puhdistetaan seuraavasti:

- Sammuta MacBook, irrota virtalähde ja poista akku.
- Â Kostuta puhdas ja pehmeä nukkaamaton kangas tai paperi vedellä ja pyyhi näyttö. Älä suihkuta nestettä suoraan näytölle.

# Kuulovaurioiden välttäminen

*Varoitus:* Nappikuulokkeiden tai tavallisten kuulokkeiden käyttäminen kovalla äänenvoimakkuudella saattaa aiheuttaa pysyviä kuulovaurioita. Ajan kuluessa voit tottua korkeampaan äänenvoimakkuuteen niin, että se kuulostaa normaalilta vaikka saattaakin vahingoittaa kuuloasi. Jos korvissasi soi tai kuulet puheen vaimeana, lopeta kuuntelu ja tarkistuta kuulosi. Mitä korkeampi äänenvoimakkuus on, sitä lyhyemmässä ajassa kuulo voi vaurioitua. Asiantuntijat suosittelevat kuulon suojaamista seuraavasti:

- Â Rajoita kuulokkeiden käyttöä korkealla äänenvoimakkuudella.
- Â Vältä lisäämästä äänenvoimakkuutta ympäristön melun peittämiseksi.
- Â Vähennä äänenvoimakkuutta, jos et kuule lähellä olevien henkilöiden puhetta.

#### **Laser-tietoa**

*Varoitus:* Muiden kuin laitteen käyttöoppaassa esitettyjen säätöjen tai toimintojen suorittaminen saattaa aiheuttaa altistumisen haitalliselle säteilylle.

Älä yritä purkaa koteloa, joka sisältää laserin. Tässä tuotteessa käytetty laser-säde on haitallinen silmille. Optisten instrumenttien, kuten suurennuslasien, käyttö tuotteen kanssa lisää silmien vahingoittumisen vaaraa. Jätä oman turvallisuutesi vuoksi laitteen huolto Applen valtuuttaman huollon tehtäväksi.

Tämä tietokone on optisen levyasemansa takia luokan 1 (Class 1) laser-tuote. Käyttäjän nähtävissä oleva Class 1 -tarra kertoo, että asema täyttää turvallisuuden vähimmäisvaatimukset. Huoltovaroitustarra on paikassa, joka on näkyvissä vain huollon yhteydessä. Tuotteen tarrat saattavat poiketa hieman tässä esitetyistä.

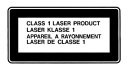

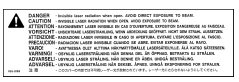

Class 1 -tarra Huoltovaroitustarra

# **Varoitus erityisen riskialttiista toiminnasta**

Tätä tietokonejärjestelmää ei ole suunniteltu käytettäväksi ydinenergia-alan toiminnan, lentoliikenteen navigointi- ja tietoliikennejärjestelmien, lennonjohtolaitteiden tai muiden sellaisten järjestelmien yhteydessä, joissa tietokonejärjestelmässä ilmennyt toimintahäiriö saattaa aiheuttaa kuoleman, henkilövahingon tai vakavan ympäristöhaitan vaaran.

# Ergonomiasta

Ohessa annetaan vinkkejä terveellisen työympäristön luomiseen.

## **Näppäimistö ja ohjauslevy**

Hartioiden tulisi olla rentoina näppäimistöä ja ohjauslevyä käytettäessä. Olka- ja kyynärvarren tulisi olla keskenään suoraa kulmaa hivenen suuremmassa kulmassa, ranteen ja käden suurin piirtein suorassa linjassa.

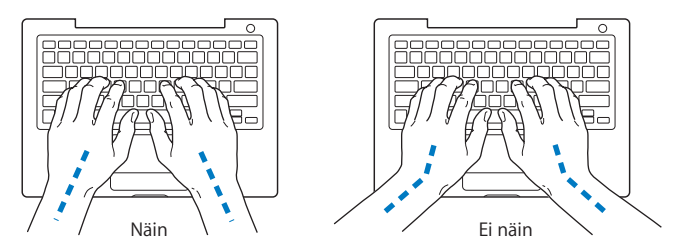

Kirjoita ja käytä ohjauslevyä kevyin painalluksin ja anna käsien ja sormien olla rentoina. Vältä peukaloiden kiertymistä kämmenten alle.

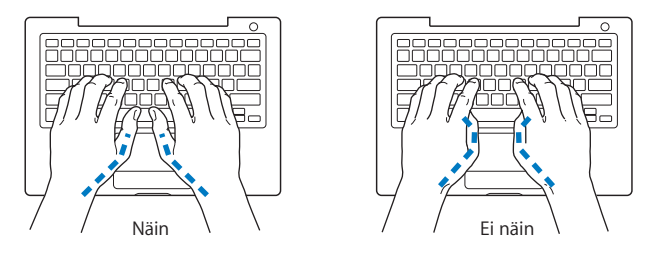

Käsien asennon muuttelu vähentää niiden rasittumista. Jotkut tietokoneen käyttäjät saattavat tuntea kipua käsissä, ranteissa tai käsivarsissa jatkuvan intensiivisen työn jälkeen. Mikäli käsien, ranteiden tai käsivarsien vaivat alkavat olla jatkuvia, on syytä ottaa yhteyttä lääkäriin.

#### **Tuoli**

Paras työtuoli on säädettävä ja miellyttävän tukeva. Tuolin korkeus tulisi säätää niin, että jalkojen ollessa tasaisesti lattialla reidet ovat vaakasuorassa. Tuolin selkänojan pitäisi tukea alaselkää (ristiselkää). Säädä selkänoja itsellesi sopivaksi tuolin valmistajan ohjeiden mukaan.

Tuolia on ehkä nostettava, jotta kädet ja käsivarret ovat oikeassa kulmassa näppäimistöön nähden. Jos jalkaterät eivät tällöin lepää lattialla, käytä korkeudeltaan ja kallistukseltaan säädettävää jalkatukea. Toinen vaihtoehto on madaltaa työpöytää. Toinen vaihtoehto on käyttää pöytää, jossa näppäimistöalusta on muuta työtasoa matalammalla.

#### **Ulkoinen hiiri**

Mikäli käytössä on ulkoinen hiiri, se tulee sijoittaa näppäimistön korkeudelle ja sen liikuttamista varten on jätettävä riittävästi tilaa.

#### **Sisäänrakennettu näyttö**

Aseta näyttö sellaiseen kulmaan, että valot ja ikkunat aiheuttavat mahdollisimman vähän heijastuksia ja häikäisyä. Jos näyttö ei tunnu liikkuvan, älä runno sitä väkisin. Näyttöä ei ole tarkoitettu avautumaan yli 130 asteen kulmaan.

Näytön kirkkautta ja kontrastia on ehkä tarpeen säätää, mikäli tietokone siirretään työpisteestä toiseen tai valaistus muuttuu.

#### **Lisätietoja**

Vieraile osoitteessa www.apple.com/about/ergonomics.

# Tietoja Applesta ja ympäristöasioista

Apple Computer Incorporated tekee parhaansa, jotta sen toiminnan ja tuotteiden haitalliset ympäristövaikutukset olisivat mahdollisimman vähäiset. Lisätietoja saat vierailemalla osoitteessa www.apple.com/environment/summary.html.

# **<sup>C</sup> Internet-yhteyden muodostaminen**

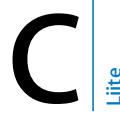

# Tietokoneesi avulla voit liikkua World Wide Webissä, lähettää sähköpostia ystäville ja sukulaisille ja chatata reaaliajassa internetin kautta. Näiden tietojen avulla voit muodostaa yhteyden internetiin.

Kun ensimmäisen kerran käynnistät Mac OS X:n, käyttöönottoapuri auttaa sinua tekemään internet-määritykset. Jos et käyttänyt käyttöönottoapuria internetyhteyden määrittelyyn, voit käyttää käyttöönottoapuria myöhemmin (katso "Yhteyden muodostaminen Verkon käyttöönottoapurin avulla" sivulla 117). Jos et käytä Verkon käyttöönottoapuria, voit tehdä asetukset itse tässä liitteessä annettujen ohjeiden avulla.

#### **On olemassa neljänlaisia internet-yhteyksiä:**

- Â **Nopea DSL- tai kaapelimodeemiyhteys:**Tietokone on liitetty ethernet-kaapelin avulla erityiseen modeemiin, jonka saat internet-palveluntarjoajalta.
- Â **Langaton yhteys:**Tietokone on liitetty langattomasti AirPort Extreme -tukiasemaa, AirPort Expressiä tai muuta 802.11b- tai 802.11g-yhteyspistettä käyttäen.
- Â **Lähiverkkoyhteys (LAN):**Tietokone on liitetty lähiverkkoon ethernet-kaapelilla. Tällainen yhteys on yleinen työpaikoilla.

Â **Puhelinlinjan kautta otettava yhteys:**Tietokone on liitetty ulkoiseen modeemiin, joka on liitetty pistorasiaan puhelinkaapelilla.

#### **Ennen internet-yhteyden muodostamista:**

- **1** Hanki tunnus internet-palveluntarjoajalta.
- **2** Pyydä tarvitsemasi yhteystiedot palveluntarjoajalta tai verkon ylläpitäjältä. Seuraavassa osiossa ("Tarvittavien tietojen kokoaminen") annetaan lisätietoja eri yhteystapojen määrittelyssä tarvittavista tiedoista. Voit kirjoittaa tiedot suoraan seuraaville sivuille ja lisätä ne sitten käyttöönottoapuriin.

Jos samassa paikassa on jo internetiin yhdistetty tietokone, voit ehkä käyttää sen asetuksia.

#### **Asetusten tarkistaminen Mac OS X -tietokoneelta:**

- Avaa Järjestelmäasetusten Verkko-osio.
- Valitse yhteystapa Näytä-ponnahdusvalikosta.
- Kopioi haluamasi määrittelyt.

#### **Asetusten tarkistaminen Windows-tietokoneesta:**

Yhteystiedot ovat Windows-tietokoneella kahdessa paikassa.

- Â *Kun haluat löytää IP-osoitteen ja aliverkon maskin,* avaa "Verkko- ja Internet-yhteydet" -kohta.
- Â *Kun haluat löytää tietoja käyttäjätunnuksista,* avaa Käyttäjätilit-kohta.
- **3** Jos käytät ulkoista modeemia kuten Apple USB Modem -modeemia (myydään erikseen), liitä se ensin MacBookin USB-porttiin ja sitten puhelinjohdolla (ei mukana) pistorasiaan. Jos käytössäsi on DSL- tai kaapelimodeemi, seuraa modeemin mukana tulleita ohjeita modeemin asennuksessa.
- **4** Käynnistä tietokone ja määrittele internet-yhteys syöttämällä tiedot käyttöönottoapuriin.

*Huomaa:* Jos käynnistit jo tietokoneen etkä käyttänyt käyttöönottoapuria internetyhteyden määrittelyyn, katso "Yhteyden muodostaminen Verkon käyttöönottoapurin avulla" sivulla 117.

# Tarvittavien tietojen kokoaminen

Näille sivuille voit kirjoittaa internet-palveluntarjoajalta, verkon ylläpitäjältä tai toisesta tietokoneesta saamasi tiedot ja syöttää ne sitten Verkon käyttöönottoapuriin.

#### **Puhelinlinjan kautta otettavaa yhteyttä varten tarvitaan seuraavat tiedot:**

- Palveluntarioaian nimi
- Käyttäjätunnus
- Â Salasana
- Internet-palveluntarioajan numero
- Vaihtoehtoinen puhelinnumero
- Numero ulkolinjan valitsemista varten

**Kun haluat ottaa käyttöön DSL-, kaapelimodeemi-, lähiverkko- tai langattoman AirPort Extreme -yhteyden, valitse käyttämäsi yhteystapa (kysy tarvittaessa neuvoja järjestelmän ylläpitäjältä tai internet-palveluntarjoajalta):**

- Â Käsin
- Â Käyttäen DHCP:tä (Dynamic Host Configuration Protocol) kiinteällä osoitteella
- Â Käyttäen DHCP:tä
- Â Käyttäen BootP:tä
- PPP (Point-to-Point Protocol)

Jos et ole varma, mitä tapaa käyttää, "Käyttäen DHCP:tä" on yleensä hyvä valinta, koska tällöin verkko tarjoaa useimmat vaaditut tiedot automaattisesti.

Jos valitset "Käsin" tai "Käyttäen DHCP:tä kiinteällä osoitteella", tarvitset seuraavat tiedot:

- IP-osoite
- Aliverkon maski
- **Reitittimen osoite**

*Huomaa:* Jos valitset "Käyttäen DHCP:tä kiinteällä osoitteella", et tarvitse aliverkon maskia tai reitittimen osoitetta.

Jos valitset "Käyttäen DHCP:tä", kokoa seuraavat valinnaiset tiedot (kysy internetpalveluntarjoajalta tarvitaanko niitä):

- DHCP-asiakas ID
- DNS-palvelimet

Jos valitset PPPoE (Point-to-Point Protocol over Ethernet -yhteyksille), hanki seuraavat tiedot:

- Palveluntarioaja
- Käyttäjätunnus
- Â Salasana
- PPPoE-palvelunimi

Alla olevat tiedot ovat valinnaisia. Kysy internet-palveluntarjoajalta tai järjestelmän ylläpitäjältä tarvitaanko niitä.

- DNS-palvelimet
- Domain-nimi
- Välipalvelin

# Tietojen syöttäminen

Kun olet hankkinut käyttöönottotiedot internet-palveluntarjoajalta tai verkon ylläpitäjältä, voit muodostaa yhteyden Verkon käyttöönottoapurin avulla tai syöttää tiedot käsin.

# **Yhteyden muodostaminen Verkon käyttöönottoapurin avulla**

Jos et käyttänyt Verkon käyttöönottoapuria internet-yhteyden määrittelyyn, kun käynnistit MacBookin ensimmäisen kerran, voit käyttää sitä koska tahansa yhteyden määrittelyyn tai asetusten muuttamiseen.

#### **Verkon käyttöönottoapurin käyttäminen:**

- 1 Valitse Omenavalikko ( $\bullet$ ) > Järiestelmäasetukset.
- **2** Osoita Verkko ja Avusta.
- **3** Avaa Verkon käyttöönottoapuri osoittamalla Apuri.
- **4** Seuraa näytöllä näkyviä ohjeita.

Lisätietoja internet-yhteyden käyttöönotosta löytyy Mac-ohjeista. Valitse Ohjeet > Macohjeet ja etsi hakusanoilla "internet-yhteyden muodostaminen".

#### **Tietojen syöttäminen käsin**

#### **Jos haluat syöttää tiedot käsin:**

- **1** Avaa Järjestelmäasetukset > Verkko.
- **2** Valitse yhteystyyppi Näytä-ponnahdusvalikosta ja aseta valinnat sen mukaan:
	- Â Kaapelimodeemi-, DSL-, modeemi- tai lähiverkkoyhteys käyttäen yhtä seuraavista määrittelyistä:
		- Â **Käsin:** Kun määrittely tehdään käsin, internet-palveluntarjoaja tai verkon ylläpitäjä antaa pysyvän IP-osoitteen ja muut tiedot, jotka syötetään Verkko-asetuksiin.
		- Â **Dynamic Host Configuration Protocol (DHCP) -yhteyttä käyttäen:** Jos yhteys määritellään DHCP:tä käyttäen, tarvittavat tiedot saadaan automaattisesti DHCPpalvelimelta.
		- Â **Point-to-Point Protocol over Ethernet (PPPoE) -yhteyttä käyttäen:** Jos käytetään DSL-modeemia ja internet-yhteyden solmimiseen vaaditaan käyttäjätunnus ja salasana, tiedustele internet-palveluntarjoajaltasi, onko yhteys solmittava käyttäen PPPoE:tä.
	- Ulkoinen puhelinmodeemi ja Point-to-Point Protocol (PPP) -yhteys. Syötä käyttäjätunnus ja salasana, puhelinnumero ja muut tiedot.
	- Langaton AirPort Extreme -yhteys: AirPort Extreme -verkko ja internet-yhteys voidaan määritellä käyttäen AirPortin käyttöönottoapuria (/Ohjelmat/Lisäohjelmat/-kansiossa).
**3** Jos tarvitset lisää ohjeita, osoita Avusta.

# Yhteyden vianetsintä

Jos internet-yhteyden kanssa esiintyy ongelmia, voit kokeilla tämän osion ohjeita tai käyttää Verkkodiagnostiikkaa.

## **Verkkodiagnostiikan käyttäminen:**

- 1 Valitse Omenavalikko ( $\hat{\bullet}$ ) > Järjestelmäasetukset.
- **2** Osoita Verkko ja Avusta.
- **3** Avaa Verkkodiagnostiikka osoittamalla Vianmääritys.
- **4** Seuraa näytöllä näkyviä ohjeita.

Jos ongelmien ratkaiseminen Verkkodiagnostiikan avulla ei onnistu, ongelma saattaa johtua internet-palveluntarjoajasta, johon yrität ottaa yhteyttä, ulkoisesta laitteesta, jonka avulla yrität ottaa yhteyden internet-palveluntarjoajaan tai palvelimesta, jolle yrität päästä. Voit myös kokeilla seuraavia ratkaisutapoja.

# **Kaapelimodeemi-, DSL-modeemi- ja lähiverkko-internet-yhteydet**

Jos yhteyden ottaminen internetiin ei onnistu modeemilla, DSL-modeemilla tai lähiverkon (LAN) kautta, lue seuraavat ohjeet.

*Tärkeää:* Modeemia koskevat ohjeet eivät koske lähiverkkokäyttäjiä. Lähiverkkokäyttäjillä voi olla keskittimiä, kytkimiä, reitittimiä tai liitäntäpaneeleja, joita kaapelija DSL-modeemin käyttäjillä ei ole. Lähiverkkokäyttäjien tulisi ongelmatilanteissa kääntyä verkon ylläpitäjän, ei internet-palveluntarjoajan, puoleen.

# **Tarkista kaapelit ja virtalähteet**

Varmista, että kaikki modeemikaapelit ovat tiukasti paikoillaan, mukaan lukien modeemin virtajohto, modeemin tietokoneeseen yhdistävä kaapeli ja modeemin pistorasiaan liittävä kaapeli. Tarkista kaikki ethernet-keskittimiin ja -reitittimiin kytketyt kaapelit ja virtalähteet.

# **Laita modeemi pois päältä ja takaisin päälle ja nollaa modeemilaitteisto**

Sammuta DSL- tai kaapelimodeemi ja käynnistä se muutaman minuutin päästä uudestaan. Jotkin internet-palveluntarjoajat suosittelevat modeemin virtajohdon irrottamista. Jos modeemissasi on nollauspainike, voit painaa sitä ennen tai jälkeen virran päälle ja pois kytkemisen.

# **PPPoE-yhteydet**

Jos sinulla on vaikeuksia muodostaa yhteyttä internet-palveluntarjoajaan PPPoE:n avulla, tarkista ensin kaapelit ja virtalähteet ja nollaa sitten modeemi sammuttamalla ja laittamalla se takaisin päälle. Tarkista seuraavaksi Järjestelmäasetusten Verkko-osion asetukset.

# **Tarkista Järjestelmäasetusten asetukset:**

- 1 Valitse valikkoriviltä Omenavalikko ( $\hat{\bullet}$ ) > Järjestelmäasetukset.
- **2** Osoita Verkko.
- **3** Valitse Näytä-ponnahdusvalikosta Verkkoporttien määrittelyt.
- **4** Vedä Sisäinen Ethernet porttimäärittelyluettelon alkuun.
- **5** Valitse Näytä-ponnahdusvalikosta Sisäinen Ethernet.
- **6** Osoita PPPoE.
- **7** Valitse "Yhdistä käyttäen PPPoE:tä".
- **8** Tarkista Tunnuksen nimi -kentästä, että syötit oikeat tiedot internet-palveluntarjoajalle.
- **9** Jos tallensit salasanan, varmista, että se on oikein kirjoittamalla se uudelleen.
- **10** Osoita TCP/IP. Varmista, että olet syöttänyt palveluntarjoajalta saamasi tiedot oikein.
- **11** Osoita Käytä.

# **Verkkoyhteydet**

Jos sinulla on kaksi tai useampia tietokoneita, jotka jakavat internet-yhteyden, varmista, että verkko on määritelty oikein. Sinun on tiedettävä, tarjoaako internetpalveluntarjoaja yhden vai useampia IP-osoitteita (yhden jokaiselle koneelle).

Jos käytetään vain yhtä IP-osoitetta, tarvitaan reititin, joka kykenee yhteyden jakamiseen, eli osoitemuunnokseen (network address translation, NAT tai "IP masquerading"). Lisätietoja käyttöönotosta saat reitittimen mukana tulleesta dokumentaatiosta tai verkon ylläpitäjältä. AirPort Extreme -tukiasemaa voidaan käyttää yhden IP-osoitteen jakamiseen useiden tietokoneiden kesken. Lisätietoja AirPort Extreme -tukiasemasta saat näytöllä näkyvistä ohjeista tai Applen AirPortsivuilta osoitteesta www.apple.com/fi/airportextreme.

Jos ongelma ei ratkea näiden vianetsintäohjeiden avulla, ota yhteyttä internetpalveluntarjoajaasi.

# **<sup>D</sup> Kymmenen kysytyintä kysymystä**

**D Liite**

# Onko sinulla kysyttävää? Ohessa on kymmenen uusien MacBook-käyttäjien useimmin esittämää kysymystä.

# **Internet-yhteys ei tunnu toimivan. Kuinka yhteys määritellään?**

Internet-yhteyksiä on monenlaisia. Voit muodostaa internet-yhteyden esimerkiksi modeemin, DSL-yhteyden, AirPort-yhteyden tai ethernet-verkon avulla. Sinun on syötettävä Mac OS X:ään tiedot yhteystavasta, internet-palveluntarjoajasta tai verkosta. Ensimmäinen vaihe yhteyden määrittelyssä on koota käyttämääsi yhteyttä varten tarvittavat tiedot. Tarvittavat tiedot ja ohjeet yhteystyypin määrittelyä varten annetaan liitteessä C, "Internet-yhteyden muodostaminen", sivulla 113. Tietokoneessa on myös käyttöönottoapuri, joka avustaa internet-yhteyden määrittelyssä. Avaa Järjestelmäasetukset ja osoita Verkko. Avaa sitten Verkon käyttöönottoapuri osoittamalla Avusta-painiketta.

# **Kuinka kirjoitin määritellään? Onko se yhteensopiva MacBookin kanssa?**

Aloita kytkemällä kirjoitin ja asentamalla tarvittavat ohjelmat kirjoittimen mukana tulevien ohjeiden mukaisesti. Avaa seuraavaksi Järjestelmäasetukset ja osoita Tulostus ja faksaus -symbolia. Määrittele MacBook käyttämään kirjoitinta Tulostus ja faksaus -osion avulla. Tietoja kirjoittimien käyttöönotosta löytyy Mac-ohjeista (valitse valikkoriviltä Ohjeet > Mac-ohjeet ja hae sanalla "kirjoitin"). Katso myös "Kirjoittimen yhdistäminen" sivulla 48.

Jos kirjoitin ei toimi odotetulla tavalla, tarkista valmistajan sivuilta, onko siellä päivitettyjä kirjoitinohjaimia. Useimmiten uusin kirjoitinohjelmisto on haettavissa verkosta.

Jos lähetit tulostustyön kirjoittimeen, mutta se ei tulostu, tarkista Dockin kirjoitinsymbolia osoittamalla, ettei työtä ole pysäytetty tai keskeytetty. (Jos Dockissa ei näy symbolia, avaa /Ohjelmat/Lisäohjelmat/-kansiossa oleva Kirjoittimen asetustyökalu ja kaksoisosoita kirjoittimen nimeä.) Jos ikkunassa lukee "Työt pysäytetty", osoita Aloita työt -painiketta. Jos tulostustyön kohdalla näkyy "Pysäytä", jatka tulostamista valitsemalla työn nimi ja osoittamalla sitten Jatka-painiketta. Jos tulostus on keskeytynyt teknisen virheen vuoksi, voit poistaa työn valitsemalla sen ja osoittamalla Poistapainiketta. Yritä sitten tulostaa työ uudelleen.

# **Kuinka Mac OS X -käyttöliittymä toimii?**

Uusilla Mac OS X -käyttäjillä on usein erilaisten toimintojen suorittamiseen liittyviä kysymyksiä. Paras Mac OS X -tietojen lähde on Mac-ohjeet. Ne sisältävät tarpeellista tietoa uusille käyttäjille, Windowsista Mac OS:ään siirtyville käyttäjille ja entisille Mac OS 9 -käyttäjille. Avaa Mac-ohjeet näytön yläreunassa olevalta valikkoriviltä valitsemalla Ohjeet > Mac-ohjeet. Tutustu uusille Mac OS X -käyttäjille suunnattuihin tietoihin. Suurin osa käyttäjiä kiinnostavista tiedoista koskee Finderia, joten kannattaa myös kokeilla hakusanaa "Finder".

## **Kuinka MacBookin akun käyttöaikaa pidennetään?**

Muista kalibroida akkusi, kun käytät sitä ensimmäistä kertaa (lisätietoja kohdassa "Akun kalibrointi" sivulla 23). Energiansäästäjä-asetusten avulla voit pidentää akun käyttöaikaa määrittelemällä kuinka nopeasti tietokone menee nukkumaan tai himmentää näytön. Avaa Järjestelmäasetukset ja osoita Energiansäästäjä-symbolia. Valitse asetukset, jotka soveltuvat omaan tietokoneen käyttöösi. Akun käyttöaika saattaa lyhentyä, jos käytät oheislaitteita (esim. kovalevyjä), jotka saavat virtansa tietokoneesta. Voit pidentää akun käyttöaikaa irrottamalla tällaiset laitteet tietokoneesta. Voit myös ostaa ylimääräisen akun, joka voidaan vaihtaa tietokoneeseen virran ollessa vähissä. Lisätietoja akun säästämisestä on kappaleessa "Huomioitavaa akun säästämisen suhteen" sivulla 77.

# **Mitään ei tapahdu, kun asetan levyn optiseen asemaan. Mistä tiedän, onko levy yhteensopiva optisen aseman kanssa?**

Poista levy asemasta painamalla levynpoistonäppäintä  $(\triangle)$ . Applen kelkaton optinen asema tukee vain pyöreitä, halkaisijaltaan 12 cm levyjä. Standardista poikkeavat levyt ja levyt, jotka eivät ole pyöreitä, eivät toimi optisessa asemassa. Lisätietoja standardista poikkeavista levyistä löydät Applen tukisivuilta osoitteesta www.apple.com/fi/support.

*Varoitus:* Standardista poikkeavan levyn asettaminen optiseen asemaan voi vaurioittaa asemaa.

# **Miten MacBookiin liitetään ulkoinen näyttö, televisio tai projektori?**

- **1** Käynnistä ulkoinen näyttö tai projektori.
- **2** Varmista, että näyttökaapeli on liitetty ulkoiseen projektoriin tai näyttöön.
- **3** Liitä näyttökaapeli MacBookiin sopivaa kaapelia käyttäen:
	- **a** Jos liität tietokoneen ulkoiseen DVI-liitäntäiseen laitteeseen, käytä Applen Mini-DVI– DVI-sovitinta (myydään erikseen).
	- **b** Jos liität tietokoneen ulkoiseen VGA-liitäntäiseen laitteeseen, käytä Applen Mini-DVI– VGA-sovitinta (myydään erikseen).
	- **c** Jos liität tietokoneen ulkoiseen S-video-liitäntäiseen laitteeseen, käytä Applen Mini-DVI–Video-sovitinta (myydään erikseen).

MacBook havaitsee automaattisesti ulkoisen näytön, television tai projektorin.

**4** Säädä ulkoisen näytön tarkkuutta Järjestelmäasetusten Näytöt-osion tai valikkorivin tilavalikon avulla.

Lisätietoja näyttöjen ja muiden laitteiden liittämisestä on kappaleessa "Ulkoisen videotuen käyttäminen" sivulla 65.

# **Unohdin salasanani. Kuinka se palautetaan?**

Jos haluat asettaa salasanan uudestaan, käynnistä tietokone ohjelmiston asennuslevyltä. Kun asentaja avautuu, valitse valikkoriviltä Asentaja > Palauta salasana. Seuraa näytöllä näkyviä ohjeita.

# **Kuulen tuulettimen käynnistyvän ja MacBook tuntuu lämpenevän huomattavasti. Onko tämä normaalia?**

Kun MacBook on käynnissä, se on suunniteltu pitämään itsensä turvallisessa käyttölämpötilassa. Tuuletin käynnistyy ja pysyy päällä pitääkseen MacBookin normaalissa käyttölämpötilassa. MacBookin pohja lämpenee, koska se on suunniteltu päästämään lämpöä pois kotelon läpi. Tämä on aivan normaalia. Lisätietoja annetaan kohdassa "MacBookin käyttäminen" sivulla 106.

# **Ohjelma tai Mac OS X ei tunnu toimivan oikein. Onko Mac OS X asennettava uudelleen?**

Vianetsinnässä käyttäjän on selvitettävä useita asioita, kuten toistuuko ongelma aina tiettyä ohjelmaa käytettäessä, liittyykö ongelma käyttöjärjestelmään vai onko vika laitteistossa. Yritä ennen uudelleenasennusta määritellä ongelma tutustumalla ohjeisiin, jotka on annettu kohdassa "Vianetsintä" sivulla 89. Paljon teknisiä tietoja ja neuvoja ongelmanratkaisuun on myös Applen tukisivuilla osoitteessa www.apple.com/ fi/support. Jos saat selville, että sinun on asennettava Mac OS X uudelleen, löydät ohjeet kohdasta "Tietokoneen mukana tulleen ohjelmiston uudelleenasennus" sivulla 96.

# **MacBookiin asentamani ohjelma ei tunnu toimivan. Mistä saan apua?**

Katso ohjelman mukana tulleesta dokumentaatiosta ohjeita tuen hankkimiseen. Valmistajat ovat yleensä tietoisia ohjelmiinsa liittyvistä ongelmista ja tarjoavat heti ratkaisuja ja päivityksiä ongelmaan. Jos ohjelma ei ole Applen tuote, parhaan tuen saat ottamalla yhteyttä suoraan tuotteen valmistajaan.

## **Communications Regulation Information**

#### **FCC Compliance Statement**

This device complies with part 15 of the FCC rules. Operation is subject to the following two conditions:(1) This device may not cause harmful interference, and (2) this device must accept any interference received, including interference that may cause undesired operation. See instructions if interference to radio or television reception is suspected.

L'utilisation de ce dispositif est autorisée seulement aux conditions suivantes : (1) il ne doit pas produire de brouillage et (2) l'utilisateur du dispositif doit étre prêt à accepter tout brouillage radioélectrique reçu, même si ce brouillage est susceptible de compromettre le fonctionnement du dispositif.

#### **Radio and Television Interference**

This computer equipment generates, uses, and can radiate radio-frequency energy. If it is not installed and used properly—that is, in strict accordance with Apple's instructions—it may cause interference with radio and television reception.

This equipment has been tested and found to comply with the limits for a Class B digital device in accordance with the specifications in Part 15 of FCC rules. These specifications are designed to provide reasonable protection against such interference in a residential installation. However, there is no guarantee that interference will not occur in a particular installation.

You can determine whether your computer system is causing interference by turning it off. If the interference stops, it was probably caused by the computer or one of the peripheral devices.

If your computer system does cause interference to radio or television reception, try to correct the interference by using one or more of the following measures:

- Turn the television or radio antenna until the interference stops.
- Move the computer to one side or the other of the television or radio.
- Move the computer farther away from the television or radio.
- Plug the computer in to an outlet that is on a different circuit from the television or radio. (That is, make certain the computer and the television or radio are on circuits controlled by different circuit breakers or fuses.)

If necessary, consult an Apple-authorized service provider or Apple. See the service and support information that came with your Apple product. Or, consult an experienced radio/television technician for additional suggestions.

*Important:* Changes or modifications to this product not authorized by Apple Computer, Inc., could void the EMC compliance and negate your authority to operate the product.

This product has demonstrated EMC compliance under conditions that included the use of compliant peripheral devices and shielded cables between system components. It is important that you use compliant peripheral devices and shielded cables between system components to reduce the possibility of causing interference to radios, television sets, and other electronic devices.

*Responsible party (contact for FCC matters only):* Apple Computer, Inc. Product Compliance, 1 Infinite Loop M/S 26-A, Cupertino, CA 95014-2084, 408-974-2000.

#### **Wireless Radio Use**

This device is restricted to indoor use due to its operation in the 5.15 to 5.25 GHz frequency range to reduce the potential for harmful interference to cochannel Mobile Satellite systems.

Cet appareil doit être utilisé à l'intérieur.

#### **Exposure to Radio Frequency Energy**

The radiated output power of the AirPort Extreme technology is below the FCC radio frequency exposure limits. Nevertheless, it is advised to use the wireless equipment in such a manner that the potential for human contact during normal operation is minimized.

#### **FCC Bluetooth Wireless Compliance**

The antenna used with this transmitter must not be collocated or operated in conjunction with any other antenna or transmitter subject to the conditions of the FCC Grant.

#### **Bluetooth Industry Canada Statement**

This Class B device meets all requirements of the Canadian interference-causing equipment regulations.

Cet appareil numérique de la Class B respecte toutes les exigences du Règlement sur le matériel brouilleur du Canada.

#### **Industry Canada Statement**

Complies with the Canadian ICES-003 Class B specifications. Cet appareil numérique de la classe B est conforme à la norme NMB-003 du Canada. This device complies with RSS 210 of Industry Canada.

#### **Bluetooth Europe–EU Declaration of Conformity**

This wireless device complies with the specifications EN 300 328, EN 301-489, and EN 60950 following the provisions of the R&TTE Directive..

#### **Europe - EU Declaration of Conformity**

The equipment complies with the RF Exposure Requirement 1999/519/EC, Council Recommendation of 12 July 1999 on the limitation of exposure of the general public to electromagnetic fields (0 Hz to 300 GHz). This equipment meets the following conformance standards: EN300 328, EN301 893, EN301 489-17, EN60950

Apple Computer, Inc. vakuuttaa täten, että 802.11a/b/g Mini-PCIe card tyyppinen laite on direktiivin 1999/5/EC oleellisten vaatimusten ja sitä koskevien direktiivin muiden ehtojen mukainen.

Noudattaa eurooppalaisia direktiivejä 72/23/EEC, 89/336/EEC, 1999/5/EC Lisätietoja osoitteessa http://www.apple.com/euro/compliance

#### **Korea Statements**

"당해 무선설비는 운용 중 전파혼신 가능성이 있음"

B급 기기 (가정용 정보통신기기) 이 기기는 가정용으로 전자파적합등록을 한 기기로서 주거지역에서는 물론 모든지역에서 사용할 수 있습니다.

#### **Singapore Wireless Certification**

Complies with **IDA** Standards DB00063

#### **Taiwan Wireless Statements**

#### 於 24GHz 區域內操作之 無線設備的警告聲明

經型式認證合格之低功率射頻電機,非經許可,公司、 商號或使用者均不得擅自變更頻率、加大功率或變更原 設計之特性及功能。低功率射頻電機之使用不得影響飛 航安全及干擾会法通信: 經發現有干擾現象時, 麻立即 停用, 並改善至無干擾時方得繼續使用。前項会法通信 指依雷信法規定作業之無線雷通信。低功率射頻雷機須 忍受合法通信或工業、科學及醫療用電波輻射性電機設 備之干擾。

#### 於 5.25GHz 至 5.35GHz 區域內操作之 無線設備的警告聲明

工作頻率 5 250 ~ 5 350GHz 該類段限於室內使用。

#### **Taiwan Class B Statement**

Class B 設備的警告聲明 **NII** 

#### **VCCI Class B Statement**

情報処理装置等雷波障害自主規制について

この装置は、情報処理装置等電波障害自主規制協議 会 (VCCI) の基準に基づくクラス R 情報技術装置で す。この装置は家庭環境で使用されることを目的と していますが、この装置がラジオやテレビジョン受 信機に近接して使用されると、受信障害を引き起こ すことがあります。

取扱説明書に従って正しい取扱をしてください。

#### **Ulkoisen USB-modeemin käyttö**

Jos kytket MacBookin puhelinlinjaan käyttäen USBmodeemia, tutustu modeemin mukana tulleessa oppaassa oleviin tietoliikenneviranomaisen ohjeisiin.

#### **ENERGY STAR**® **Compliance**

As an ENERGY STAR® partner, Apple has determined that standard configurations of this product meet the ENERGY STAR® guidelines for energy efficiency. The ENERGY STAR® program is a partnership with office product equipment manufacturers to promote energyefficiency. Reducing energy consumption of office products saves money and reduces pollution by eliminating wasted energy.

#### **Tietoja hävittämisestä ja kierrätyksestä**

Tämän tuotteen taustalamppu sisältää elohopeaa. Se on hävitettävä paikallisten määräysten mukaisesti. Tietoja Applen kierrätysohjelmasta saat osoitteesta www.apple.com/environment/summary.html

#### **Tietoa akun hävittämisestä**

Akkua hävitettäessä on noudatettava paikallisia ympäristömääräyksiä.

*Deutschland:* Das Gerät enthält Batterien. Diese gehören nicht in den Hausmüll. Sie können verbrauchte Batterien beim Handel oder bei den Kommunen unentgeltlich abgeben. Um Kurzschlüsse zu vermeiden, kleben Sie die Pole der Batterien vorsorglich mit einem Klebestreifen ab.

*Nederlands:*Gebruikte batterijen kunnen worden ingeleverd bij de chemokar of in een speciale batterijcontainer voor klein chemisch afval (kca) worden gedeponeerd.

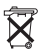

#### *Taiwan:*

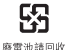

*Euroopan unioni – tietoja tuotteen hävittämisestä:*

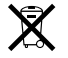

Yllä oleva symboli kertoo, että paikallisten lakien ja säännösten mukaan tuote on hävitettävä muuten kuin tavallisen talousjätteen mukana. Kun tuotteen käyttöikä on lopussa, vie se paikallisten viranomaisten osoittamaan keräyspisteeseen. Jotkut keräyspisteet vastaanottavat tuotteita veloituksetta. Tuotteen oikeanlainen keräys ja kierrätys auttavat säästämään luonnonvaroja ja varmistamaan, että tuote kierrätetään tavalla, joka suojaa terveys- ja ympäristöhaitoilta.